**FLUKE.** 

# **TiS10, TiS20, TiS40, TiS45 TiS50, TiS55, TiS60, TiS65**

Performance Series Thermal Imagers

Uživatelská příručka

July 2015 (Czech) © 2015 Fluke Corporation. All rights reserved. Specifications are subject to change without notice. All product names are trademarks of their respective companies.

#### **OMEZENÁ ZÁRUKA A OMEZENÍ ZODPOVĚDNOSTI**

Firma Fluke garantuje, že každý její výrobek je prost vad materiálu a zpracování při normálním použití a servisu. Záruční doba je dva roky a začíná datem expedice. Díly, opravy produktů a servis jsou garantovány 90 dní. Tato záruka se vztahuje pouze na původního kupujícího nebo koncového uživatele jako zákazníka autorizovaného prodejce výrobků firmy Fluke a nevztahuje se na pojistky, jednorázové baterie ani jakýkoliv produkt, který podle názoru firmy Fluke byl použit nesprávným způsobem, pozměněn, zanedbán, znečištěn nebo poškozen v důsledku nehody nebo nestandardních podmínek při provozu či manipulaci. Firma Fluke garantuje, že software bude v podstatě fungovat v souladu s funkčními specifikacemi po dobu 90 dnů a že byl správně nahrán na nepoškozené médium. Společnost Fluke neručí za to, že software bude bezporuchový a že bude fungovat bez přerušení.

Autorizovaní prodejci výrobků firmy Fluke mohou tuto záruku rozšířit na nové a nepoužité produkty pro koncové uživatele, ale nemají oprávnění poskytnout <sup>v</sup>ětší nebo odlišnou záruku jménem firmy Fluke. Záruční podpora se poskytuje, pouze pokud je produkt zakoupen v autorizované prodejně firmy Fluke anebo kupující zaplatil příslušnou mezinárodní cenu. Firma Fluke si vyhrazuje právo fakturovat kupujícímu náklady na dovezení dílů pro opravu nebo výměnu, pokud je produkt předložen k opravě v jiné zemi, než kde byl zakoupen.

Povinnosti firmy Fluke vyplývající z této záruky jsou omezeny, podle uvážení firmy Fluke, na vrácení nákupní ceny, opravu zdarma nebo výměnu vadného produktu vráceného autorizovanému servisu firmy Fluke v záruční době.

Nárokujete-li záruční opravu, obraťte se na nejbližší autorizované servisní středisko firmy Fluke pro informace o oprávnění k vrácení, potom do servisního střediska zašlete produkt s popisem potíží, s předplaceným poštovným a pojištěním (vyplaceně na palubu v místě určení). Firma Fluke nepřebírá riziko za poškození při dopravě. Po záruční opravě bude produkt vrácen kupujícímu, dopravné předplaceno (vyplaceně na palubu v místě určení). Pokud firma Fluke rozhodne, že porucha byla způsobena zanedbáním, špatným použitím, znečištěním, úpravou, nehodou nebo nestandardními podmínkami při provozu či manipulaci, včetně přepětí v důsledku použití napájecí sítě s jinými vlastnostmi, než je specifikováno, nebo normálním opotřebením mechanických komponent, firma Fluke před zahájením opravy sdělí odhad nákladů na opravu a vyžádá si souhlas. Po opravě bude produkt vrácen kupujícímu, dopravné předplaceno a kupujícímu bude účtována oprava a náklady na zpáteční dopravu (vyplaceně na palubu v místě expedice).

TATO ZÁRUKA JE JEDINÝM A VÝHRADNÍM NÁROKEM KUPUJÍCÍHO A NAHRAZUJE VŠECHNY OSTATNÍ ZÁRUKY, VÝSLOVNÉ NEBO IMPLICITNÍ, <sup>V</sup>ČETNĚ, ALE NIKOLI VÝHRADNĚ, IMPLICITNÍCH ZÁRUK OBCHODOVATELNOSTI NEBO VHODNOSTI PRO URČITÝ ÚČEL. FIRMA FLUKE NEODPOVÍDÁ ZA ŽÁDNÉ ZVLÁŠTNÍ, NEPŘÍMÉ, NÁHODNÉ NEBO NÁSLEDNÉ ŠKODY NEBO ZTRÁTY, VČETNĚ ZTRÁTY DAT, VZNIKLÉ Z JAKÉKOLIV PŘÍČINY NEBO PŘEDPOKLADU.

Jelikož některé země nebo státy neumožňují omezení podmínek implicitní záruky ani vyloučení či omezení u náhodných nebo následných škod, omezení a vyloučení této záruky se nemusí vztahovat na všechny kupující. Je-li kterékoliv ustanovení této záruky shledáno neplatným nebo nevynutitelným soudem nebo jinou rozhodovací autoritou příslušné jurisdikce, není tím dotčena platnost nebo vynutitelnost jakéhokoliv jiného ustanovení.

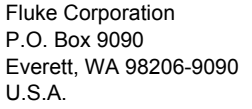

Fluke Europe B.V. P.O. Box 1186 5602 BD Eindhoven The Netherlands

11/99

Pro registraci produktu on-line navštivte stránku http://register.fluke.com.

### **Obsah**

#### **Nadpis**

#### **Strana**

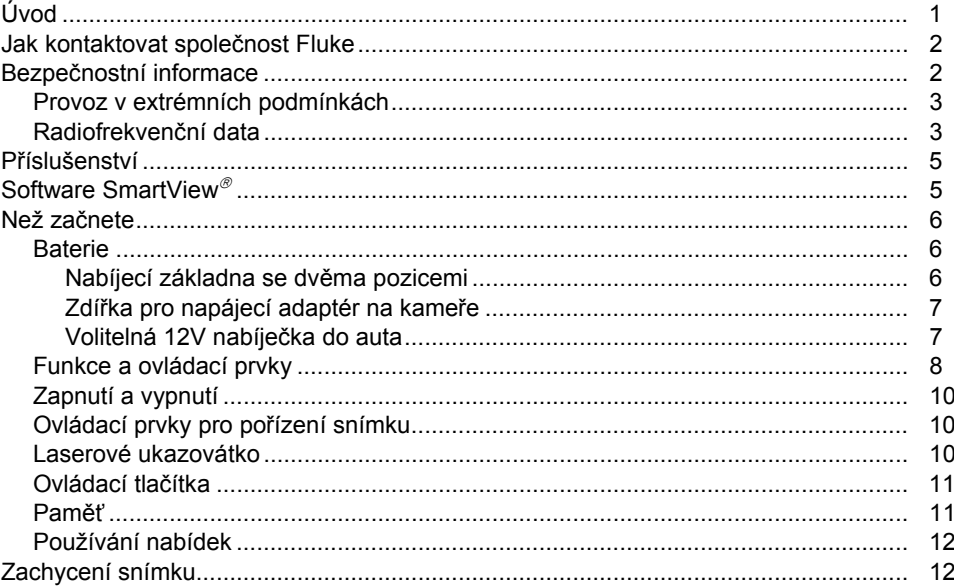

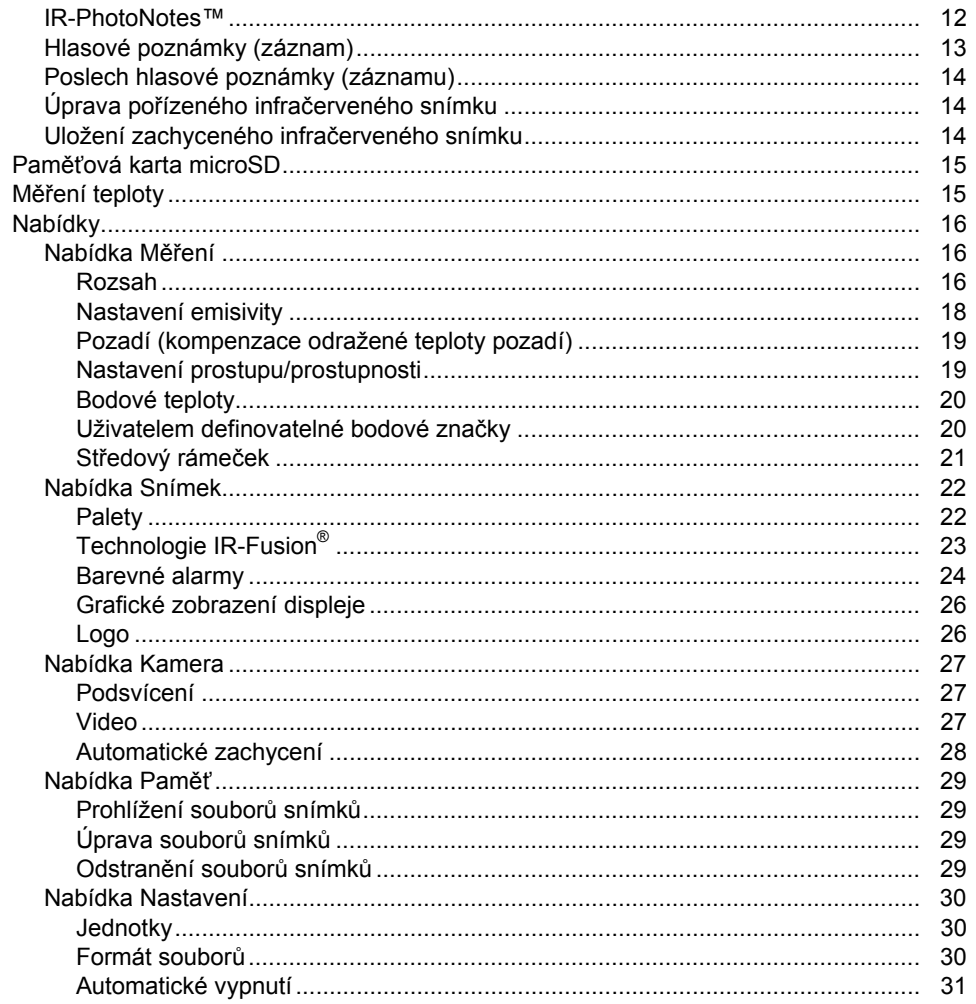

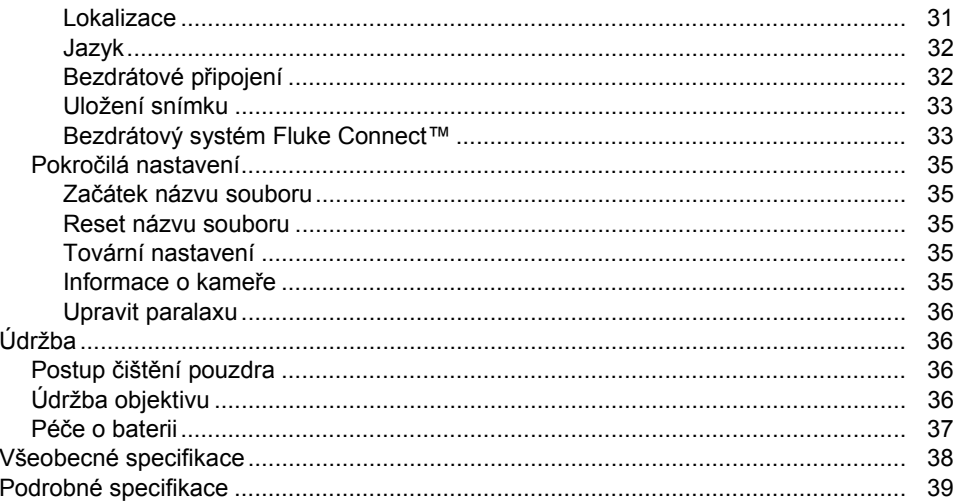

### **Seznam tabulek**

#### **Tabulka Nadpis Strana**  $1.$  $2.$  $3<sub>1</sub>$ 4. 5

### *Seznam obrázků*

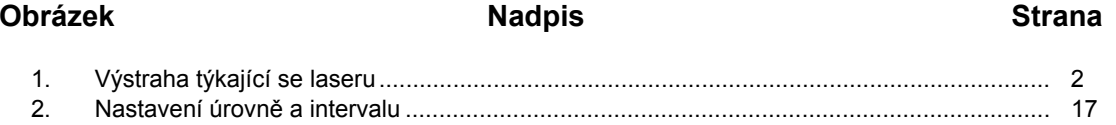

### <span id="page-10-0"></span>*Úvod*

Thermal Imagers TiS10, TiS20, TiS40, TiS45, TiS50, TiS55, TiS60 a TiS65 (dále jen "výrobek" nebo "kamera") od spole čnosti Fluke jsou přenosné, infra červené kamery ur čené pro široké použití. Tyto aplikace zahrnují vyhledávání problémů zařízení, preventivní a prediktivní údržbu, diagnostiku budov, výzkum a vývoj.

#### **Funkce zvyšující produktivitu**

- • Hlasové poznámky / s možností přehrání v termokameře (nutná náhlavní souprava Bluetooth)
- •IR-PhotoNotes™
- Fluke Connect™ / připojení WiFi
- •Streamování videa

#### **Zobrazení snímků**

•Standardní palety a palety Ultra Contrast™ (dostupnost se liší v závislosti na modelu)

#### **Technologie IR**-**Fusion ®**

- • Automatické vyrovnání optického a infra červenéhosnímku (s korekcí paralaxy)
- •Obraz v obraze (PIP), infra červený
- •• Infračervený na celou obrazovku
- •● Režim AutoBlend™
- •Viditelný na celou obrazovku
- • Barevné alarmy (alarmy teploty) pro volitelnou vysokou teplotu a nízkou teplotu (dostupnost se liší v závislosti na modelu)

### <span id="page-11-0"></span>*Jak kontaktovat společnost Fluke*

Chcete-li kontaktovat společnost Fluke, zavolejte na jedno z níže uvedených telefonních čísel:

- USA: 1–800–760–4523
- Kanada: 1–800–36–FLUKE (1–800–363–5853)
- Evropa: +31 402–675–200
- Japonsko: +81-3-6714-3114
- Singapur: +65–6799–5566
- Po celém světě: +1-425-446-5500

Nebo navštivte internetovou stránku Fluke www.fluke.com.

Chcete-li provést registraci výrobku, navštivte webovou stránku http://register.fluke.com.

Chcete-li zobrazit, vytisknout nebo stáhnout nejnovější dodatek k příručce, navštivte webovou stránku http://us.fluke.com/usen/support/manuals.

Chcete-li stáhnout software SmartView®, navštivte webovou stránku www.fluke.com/smartviewdownload.

Chcete-li stáhnout aplikaci Fluke Connect, přejděte do obchodu iTunes nebo Google Play a-stáhněte si aplikaci Fluke Connect.

### *Bezpečnostní informace*

Výraz **Výstraha** označuje podmínky a postupy, které jsou pro uživatele nebezpečné. Výraz **Upozornění** označuje podmínky a postupy, které by mohly způsobit poškození výrobku nebo testovaného zařízení.

#### **Výstraha**

**Abyste předešli poškození oka a zranění, dodržujte následující pokyny:** 

- • **Nedívejte se do laseru. Nemiřte laserem na osoby nebo zvířata přímo ani nepřímo přes reflexní povrch.**
- • **Výrobek neotevírejte. Laserový paprsek je nebezpečný pro oči. Výrobek nechávejte opravovat pouze schváleným technickým servisem.**

Další výstrahu týkající se laseru najdete na vnitřní straně krytu objektivu, viz obr. 1.

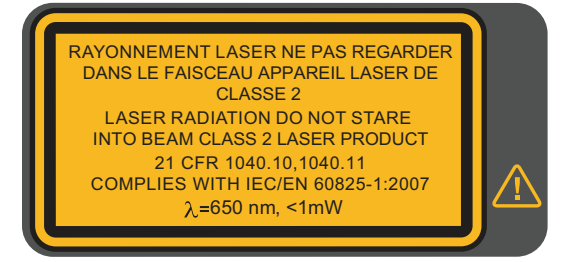

hwj010.eps

**Obrázek 1. Pozor, laser** 

#### **Výstraha**

<span id="page-12-0"></span>**Abyste zabránili zranění, dodržujte následující pokyny:** 

- **Před prací s výrobkem si přečtěte všechny bezpečnostní informace.**
- •**Pečlivě si přečtěte všechny pokyny.**
- • **Používejte výrobek pouze podle pokynů, jinak ochrana poskytovaná výrobkem nebude působit.**
- • **Aby bylo měření stále přesné, vyměňte baterie vždy, když začne kontrolka signalizovat vybití.**
- • **Výrobek nepoužívejte, pokud nefunguje správně.**
- •**Nepoužívejte výrobek, pokud je poškozený.**
- • **Konkrétní teploty naleznete u informací o emisivitě. Reflexní předměty mají nižší než skutečné naměřené teploty. Tyto předměty představují nebezpečí popálení.**
- • **Nepoužívejte výrobek v blízkosti výbušných plynů, výparů nebo ve vlhkém či mokrém prostředí.**

#### **Upozornění**

**Aby nedošlo k poškození kamery, nemiřte přímo na slunce ani jiné intenzivní světelné zdroje.** 

#### *Provoz v extrémních podmínkách*

Skladování nebo trvalý provoz kamery při extrémní teplotě okolí může způsobit dočasné přerušení funkčnosti. Pokud toto nastane, nechte kameru před dalším provozováním stabilizovat (vychladnout nebo zahřát).

#### *Radiofrekvenční data*

Kamera se dodává s vypnutým rádiovým připojením. Postup zapínání rádiového připojení naleznete v části *Bezdrátové připojení*. Pokyny k přístupu k digitálním kopiím rádiových licencí pro kameru naleznete v části *Informace o kameře*.

Další informace naleznete na webové stránce www.fluke.com, kde hledejte Radiofrekvenční data pro třídu A.

<span id="page-13-0"></span>V tabulce 1 je uveden seznam symbolů použitých na kameře a v této příručce.

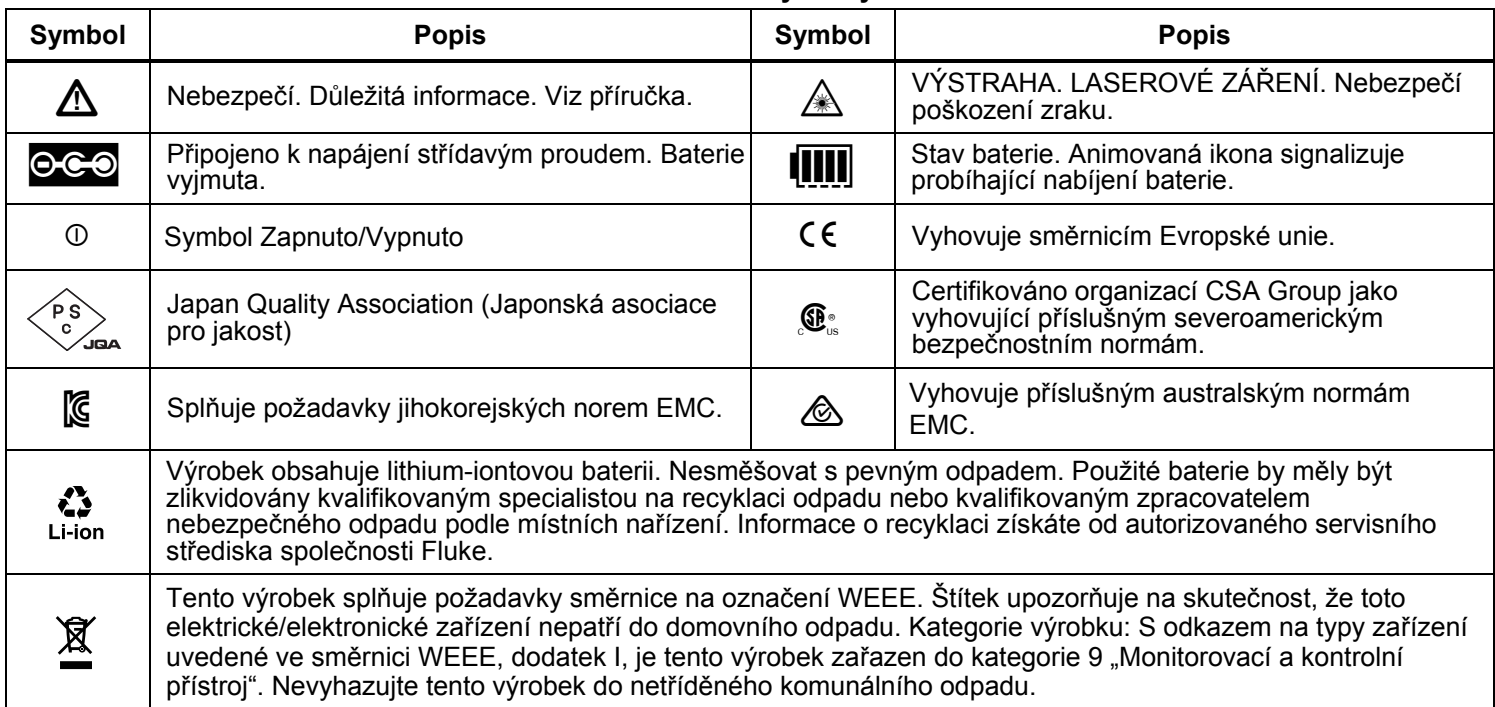

**Tabulka 1. Symboly** 

#### <span id="page-14-0"></span>*Příslušenství*

Tabulka 2 obsahuje seznam příslušenství dostupného pro kameru.

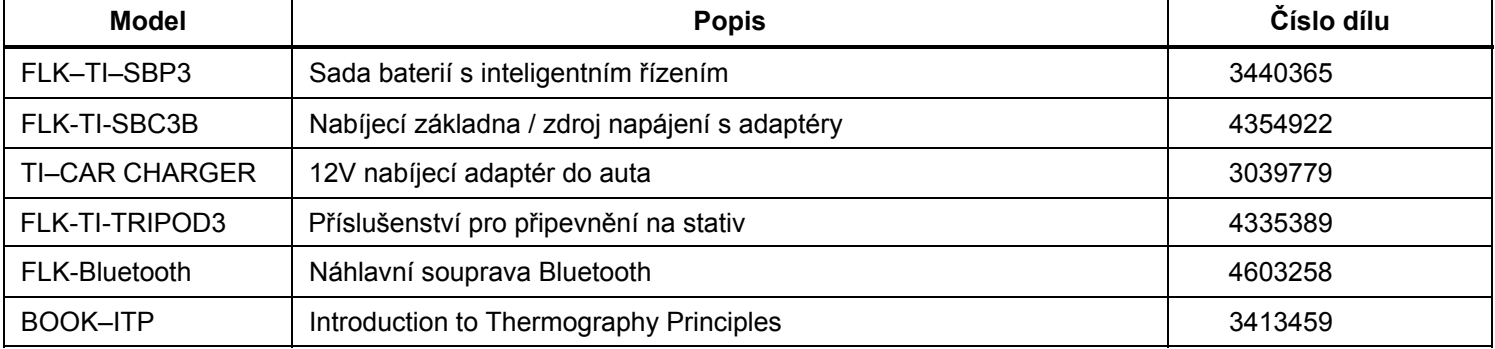

#### **Tabulka 2. Příslušenství**

### *Software SmartView*

Software SmartView® se dodává spolu s kamerou nebo je k dispozici ke stažení zdarma na webu

www.fluke.com/smartviewdownload. Tento software je určený pro kamery Fluke a obsahuje funkce pro analýzu snímků, organizaci dat a informací a vytváření profesionálních protokolů. Software SmartView umožňuje přehrávání zvukových poznámek a prohlížení fotografií ze systému

poznámek IR-PhotoNotes™ na počítači. Software SmartView slouží k exportu infračervených a viditelných snímků v souborech formátu .jpeg, .jpg, .jpe, .jfif, .bmp, .gif, .dib, .png, .tif nebo .tiff.

Pro dosažení flexibility mimo počítač nebo v terénu je dispozici také software SmartView Mobile.

### <span id="page-15-0"></span>*Než začnete*

Opatrně vybalte díly z přepravního balení:

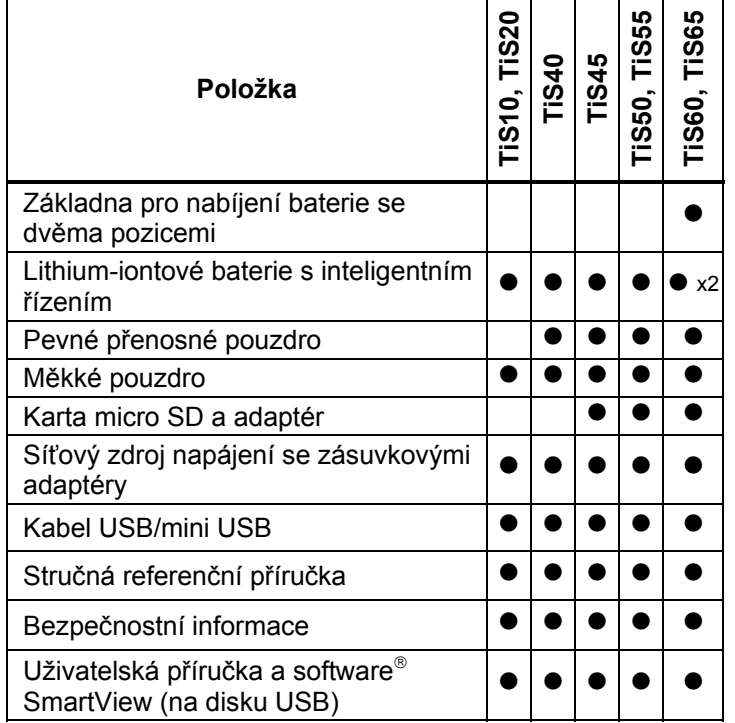

Společnost Fluke doporučuje používat vyjímatelnou paměťovou kartu dodávanou s kamerou nebo dodávanou společností Fluke. Společnost Fluke neručí za používání ani spolehlivost paměťových karet jiných značek nebo kapacit.

Tištěnou příručku si můžete od společnosti Fluke vyžádat e-mailem na adrese TPubs@fluke.com. V předmětu emailu uveďte název výrobku a požadovaný jazyk.

#### *Baterie*

Před prvním použitím kamery nabíjejte baterii po dobu nejméně 2,5 hodiny. Stav baterie zobrazuje indikátor nabití se čtyřmi dílky.

#### **Výstraha**

#### **Z důvodu prevence zranění neukládejte bateriové články ani baterie k teplu nebo k ohni. Neukládejte na slunci.**

#### *Poznámka*

*Nové baterie nejsou plně nabité. Pro dosažení plné kapacity baterie je nutných dva až deset cyklů nabití/vybití.* 

Baterii nabijte jedním z těchto způsobů:

#### *Nabíjecí základna se dvěma pozicemi*

- 1. Zdroj napájení zapojte do elektrické zásuvky a výstup stejnosměrného proudu připojte do nabíjecí základny.
- 2. Do nabíjecí základny vložte jednu nebo obě baterie.
- 3. Baterie nabíjejte tak dlouho, dokud se na indikátoru nezobrazí plné nabití baterií.
- 4. Po úplném nabití baterie vyjměte a odpojte zdroj napájení.

#### <span id="page-16-0"></span>*Zdířka pro napájecí adaptér na kameř<sup>e</sup>*

- 1. Napájecí adaptér zapojte do elektrické zásuvky a výstup stejnosměrného proudu připojte do zdířky pro napájení na kameře. **IIII** bliká na displeji při nabíjení baterie napájecím adaptérem.
- 2. Nabíjejte, dokud symbol nabíjení na displeji nepřestane blikat.
- 3. Po úplném nabití baterie s inteligentním řízením napájecí adaptér odpojte.

#### *Poznámka*

*Před připojením kamery k nabíječce se ujistěte, že má kamera přibližně pokojovou teplotu. Viz specifikace nabíjecích teplot. Nenabíjejte v horkém nebo chladném prostředí. Nabíjení baterie při extrémních teplotách může způsobit snížení kapacity baterie.* 

Pokud je kamera připojena k napájení a baterie je vyjmuta, zobrazuje se v levém dolním rohu displeje symbol oco. Pokud je kamera vypnutá a je připojen napájecí adaptér, bliká uprostřed displeje symbol **IIII**, který signalizuje probíhající nabíjení baterie.

Ponechejte kameru připojenou k nabíječce, dokud nebude ikona **IIII** indikovat úplné nabití. Pokud kameru odpojíte od nabíječky před úplným nabitím, může mít nižší provozní výdrž.

#### *Poznámka*

*Pokud je baterie připojená k napájení nebo je jednotka v režimu videa, automaticky se vypne režim spánku/funkce automatického vypnutí.* 

#### *Volitelná 12V nabíječka do auta*

- 1. Připojte 12V adaptér do 12V zásuvky auta.
- 2. Připojte výstup do zdířky pro napájení na kameře.
- 3. Nabíjejte, dokud indikátor a ikona **IIII** na obrazovce nesignalizuje plné nabití.
- 4. Po úplném nabití baterie 12V adaptér a kameru odpojte.

#### **Upozornění**

**Aby nedošlo k poškození kamery, odpojte ji od 12V nabíječky do auta před nastartováním vozu nebo před nastartováním pomocí startovacích kabelů.** 

#### <span id="page-17-0"></span>*Funkce a ovládací prvky*

Tabulka 3 obsahuje funkce a ovládací prvky kamery.

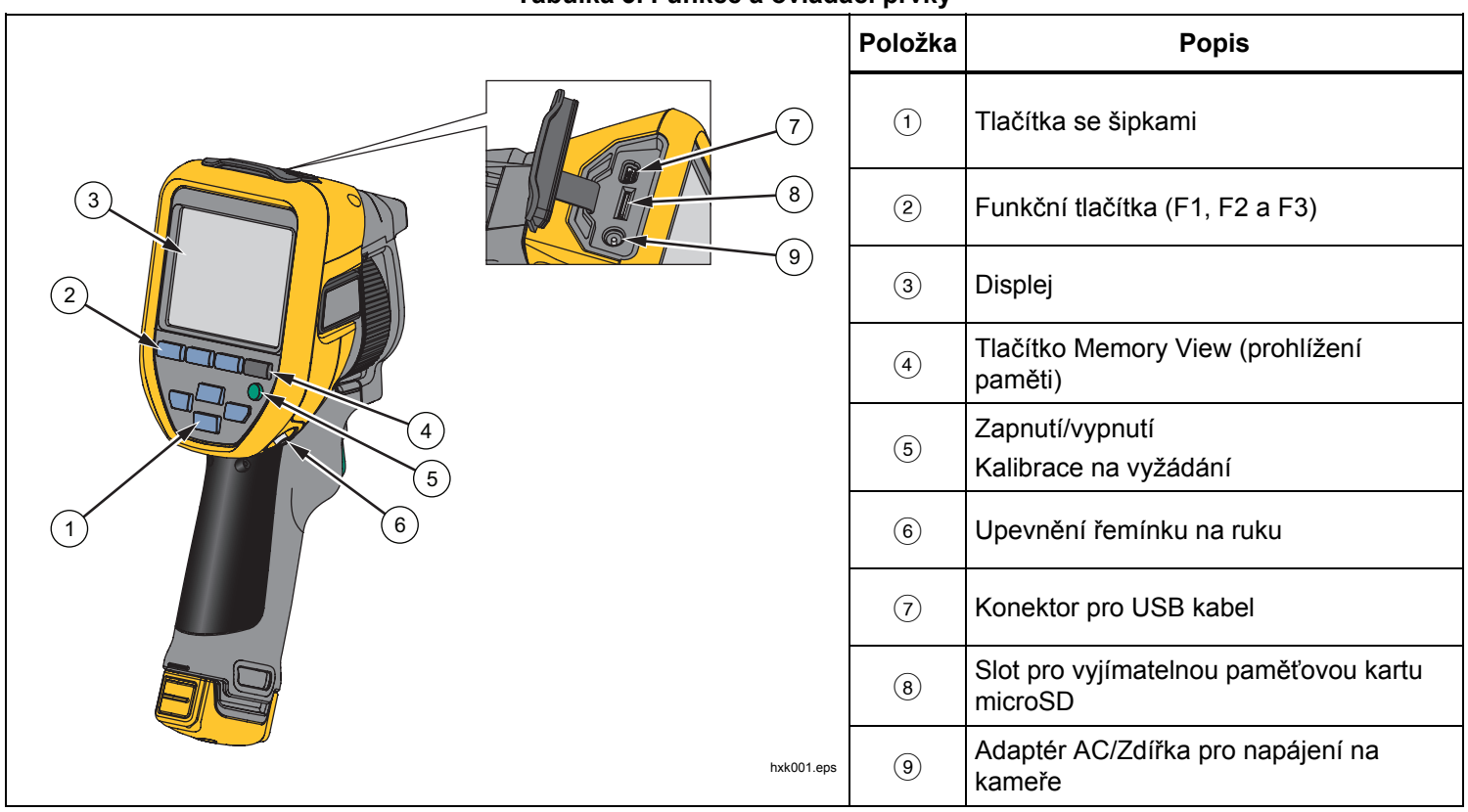

#### **Tabulka 3. Funkce a ovládací prvky**

|                          | Položka           | <b>Popis</b>                                                      |
|--------------------------|-------------------|-------------------------------------------------------------------|
| (10)<br>19)<br>0<br>(11) | $\circled{10}$    | Kryt výsuvného objektivu                                          |
|                          | $\textcircled{1}$ | Objektiv infračervené kamery                                      |
|                          | (12)              | Objektiv optické kamery                                           |
|                          | $\circled{13}$    | Laserové ukazovátko<br>(Modely TiS45, TiS50, TiS55, TiS60, TiS65) |
| (16)<br>(12)<br>[13]     | $\circled{1}$     | Sekundární spínač                                                 |
| (14)<br>18)<br>15<br>17  | (15)              | Primární spínač                                                   |
|                          | $\circled{16}$    | Ruční ovládání ostření<br>(Modely TiS45, TiS55, TiS65)            |
|                          | $\circled{1}$     | Lithium-iontová baterie s inteligentním<br>řízením                |
|                          | (18)              | Síťový zdroj napájení se zásuvkovými<br>adaptéry                  |
| hxk002.eps               | $\circled{19}$    | Nabíjecí základna s pozicemi pro dvě<br>baterie                   |

**Tabulka 3. Funkce a ovládací prvky (pokr.)** 

#### <span id="page-19-0"></span>*Zapnutí a vypnutí*

Kameru zapnete nebo vypnete stisknutím tlačítka  $\bullet$  po dobu >3 sekund. Kamera je vybavena úsporným režimem a funkcí automatického vypnutí. Více informací o nastavení těchto funkcí naleznete v části *Nabídka nastavení*.

#### *Poznámka*

*Všechny termokamery musí být pro dosažení co nejpřesnějšího měření teploty a nejlepší kvality obrazu dostatečně zahřáté. Doba potřebná pro zahřátí se často může lišit v závislosti na modelu a podmínkách okolního prostředí. Přestože se <sup>v</sup>ětšina kamer zahřeje na provozní teplotu během 3–5 minut, je v situacích, kdy je přesnost měření teploty velmi důležitá, vždy lepší počkat alespoň 10 minut. Pokud kameru přemisťujete mezi prostředími s velkými teplotními rozdíly, může být nutná delší doba pro dosažení provozní teploty.* 

Součástí kamery je funkce kalibrace na požádání, která spustí kalibraci po jednom krátkém stisknutí tlačítka 0 za provozu. Tato funkce zajistí nejlepší přesnost a zabrání přerušení snímání u snímků citlivých na načasování způsobenému spuštěním automatické kalibrace.

#### *Ovládací prvky pro pořízení snímku*

Spínač se dvěma částmi je umístěn ve standardní poloze spínače pistolového přístroje. Větší, zelený spínač je primární. Menší, černý spínač je sekundární.

Při běžném provozu (vypnuté video) je funkcí primárního spínače zachycení termosnímku pro případné uložení uživatelem do paměti. Při zapnutém videu slouží primární spínač ke spuštění/zastavení záznamu videa.

Sekundární spínač ovládá laser u podporovaných modelů.

#### *Laserové ukazovátko*

Modely TiS45, TiS50, TiS55, TiS60 a TiS65 jsou vybaveny laserovým ukazovátkem. Laserové ukazovátko je vizuální pomůcka s odsazením vůči infračervené kameře. Proto vždy nemusí představovat přesný střed infračerveného nebo viditelného snímku.

Laserová tečka se nezobrazuje na čistě infračervených snímcích, ale na čistě viditelných snímcích nebo snímcích s automatickým prolnutím ano. Laserovou tečku nelze vidět ve viditelném kanálu snímku IR-Fusion, pokud je překrytá grafickou značkou středu.

Stisknutím sekundárního spínače zapnete laserové ukazovátko a uvolněním spínače jej vypnete.

#### <span id="page-20-0"></span>*Ovládací tlačítka*

Hlavními ovládacími prvky jsou funkční tlačítka a tlačítka kurzoru. Tato tlačítka pohybují kurzorem v systému nabídek a slouží k nastavení funkcí.

#### **Ovládání a nastavení**

- Volitelná teplotní stupnice
- Výběr jazyka/lokalizace
- Nastavení data a času
- Výběr intenzity vyzařování
- Kompenzace odražené teploty pozadí
- Korekce přenosu
- Uživatelsky volitelné horké a chladné body a středový bod na snímku.
- Rozšiřitelný a zmenšitelný měřicí rámeček s ukazatelem minimální, průměrné a maximální teploty
- Barevné alarmy
- Uživatelem volitelné nastavení podsvícení
- Grafický informační displej (volitelný)

Všeobecně platí, že stisknutím:

1 změníte nastavení a přejdete zpět k živému zobrazení.

 změníte nastavení a přejdete zpět do předchozí nabídky.

zrušíte změnu a přejdete zpět k živému zobrazení.

**ZXXW posunete kurzor a zvýrazníte** možnosti v nabídce.

V ručním režimu jsou tlačítka se šipkami vždy aktivní a slouží k nastavení úrovně a rozpětí.

#### *Paměť*

Stisknutím tlačítka **O** přejdete přímo na náhledy snímků uložených souborů. Více informací o paměti naleznete na straně 29.

#### **Výstraha**

**Chcete-li předejít poškození zraku nebo zranění, nedívejte se do laseru. Nemiřte laserem na osoby nebo zvířata přímo ani nepřímo přes reflexní povrch.** 

Pokud je laser zapnutý a stisknete sekundární spínač, zobrazí se v záhlaví displeje výstražný symbol laseru  $(A)$ .

#### <span id="page-21-0"></span>*Používání nabídek*

Nabídky, společně s funkčními tlačítky a šipkami, jsou přístupovým bodem pro:

- Zobrazení termosnímků
- Funkce kamery
- Měření
- Rozšířené funkce
- Prohlížení paměti
- Nastavení data, času, jazyka, jednotek, formátu souboru
- Informace o kameře

Primární nabídka se otevře stisknutím tlačítka **E2**. Primární nabídka obsahuje tyto sekundární nabídky: Měření, Snímek, Kamera, Paměť a Nastavení. Textové štítky na dolním okraji obrazovky odpovídají tlačítků<sup>m</sup> **ELL**, **E2L a E3LL**. Tlačítka můžete použít pro tyto funkce:

- $\bullet$  Stisknutím tlačítka  $\bullet$  otevřete primární nabídku.
- Pomocí tlačítek WXYZ můžete cyklicky procházet sekundárními nabídkami. Každá sekundární nabídka obsahuje nabídku možností.
- Možnosti můžete procházet pomocí tlačítek  $\blacksquare$ GID.

Primární a sekundární nabídka se zavřou 10 sekund po posledním stisknutí funkčního tlačítka. Nabídka pro výbě<sup>r</sup> možností zůstane otevřená, dokud neprovedete výběr, nepřejdete o úroveň výše nebo nezrušíte akci.

### *Zachycení snímku*

Namiřte kameru na cílový objekt. Ujistěte se, že objekt je zaostřený. Stiskněte a uvolněte primární spínač. Dojde tím k zachycení a zmrazení snímku. Pokud chcete zachycený snímek zrušit, stiskněte znovu primární spínač nebo  $\blacksquare$ a dojde k návratu do živého zobrazení.

V závislosti na nastavení vybraného formátu souborů kamera zobrazuje zachycený snímek a panel nabídky. Panel nabídky umožňuje snímek uložit, upravit některá nastavení snímku a přidat hlasovou poznámku nebo digitální fotografie IR-PhotoNotes™. Postup změny formátu souboru naleznete v části *Formát souboru* na straně 30.

#### *IR-PhotoNotes™*

V závislosti na modelu můžete využívat systém fotografických poznámek IR-PhotoNotes™, který umožňuje uživateli zachytit a přidat až tři digitální snímky <sup>r</sup>ůzných objektů:

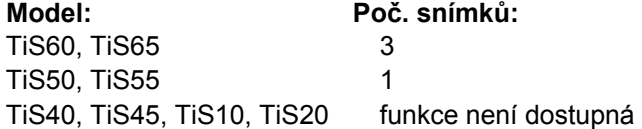

Můžete přidat text nebo jiné informace související s analýzou a protokolem infračerveného snímku. Příkladem takových poznámek mohou být štítky s názvem motoru, tištěné informace nebo varovné cedule, celkové pohledy na dané prostředí nebo místnost a související zařízení nebo objekt. S viditelným snímkem, který je uložen navíc ke srovnaným infračerveným a viditelným

<span id="page-22-0"></span>snímkům, používaným v technologii IR-Fusion®, je možno zachytit až tři snímky. Tyto viditelné snímky jsou dostupné pouze ve formátu souborů .is2 a jsou uloženy v souboru, takže později nemusíte kontrolovat více souborů.

Přidání fotografií pomocí systému poznámek IR-PhotoNotes:

- 1. Zatímco je snímek ve vyrovnávací paměti, otevřete stisknutím tlačítka nabídku **UPR. SNÍMEK**.
- 2. Pomocí tlačítek **XX zvýrazněte položku IR-PhotoNotes**.
- 3. Stisknutím tlačítka **Elec** spusťte režim obrázku.
- 4. Zaostřete kameru na objekt a stiskněte tlačítko pro pořizování snímků.
- 5. Po dokončení stiskněte tlačítko **E2**
- 6. Chcete-li zachytit další snímky, stiskněte tlačítko pro pořizování snímků.
- 7. Stisknutím tlačítka **Elec**uložíte obrázky se snímkem.

#### $\lceil \blacktriangleleft \vartheta \rangle \rceil$

#### *Hlasové poznámky (záznam)*

Aby bylo možné nahrávat hlasové (audio) poznámky, musí být připojena náhlavní souprava Bluetooth (prodává se zvlášť) a musí být zapnuté rádiové připojení. Tato funkce nemusí být dostupná ve všech zemích. (Není k dispozici u modelů TiS10 a TiS20.)

Postup pro záznam videa:

- 1. Zatímco je snímek ve vyrovnávací paměti, otevřete stisknutím tlačítka nabídku **UPR. SNÍMEK**.
- 2. Pomocí tlačítek W/X zvýrazněte položku **Přidat zvuk**.
- 3. Po stisknutí tlačítka **Elec** můžete nahrát zvukový záznam v délce až 60 sekund. Na displeji se zobrazuje aktuální délka záznamu.
- 4. Stisknutím tlačítka **Elec** pozastavíte nahrávání.
- 5. Po dokončení stiskněte tlačítko **E2**.
- 6. Stisknutím tlačítka **Electuáry a můžete zkontrolovat zvukový** soubor, tlačítkem **E2** jej můžete uložit spolu se snímkem.

Hlasová poznámka je dostupná pouze ve formátu souborů .is2 a je uložena v souboru, takže později nemusíte kontrolovat více souborů.

#### <span id="page-23-0"></span>*Poslech hlasové poznámky (záznamu)*

Ikona  $\left( \blacktriangleleft \emptyset \right)$  označuje každý soubor, který má hlasovou poznámku. Hlasovou poznámku (záznam) lze přehrát prostřednictvím náhlavní soupravy Bluetooth nebo pomocí softwaru SmartView.

Postup přehrání:

- 1. Zobrazte snímek na displeji podle pokynů v části *Prohlížení souborů snímků* na straně 29.
- 2. Stiskněte tlačítko **ELL**.
- 3. Stisknutím tlačítka nastavte **Zvuk**.
- 4. Stisknutím tlačítka **Elec** přehrajete zvukový záznam.
- 5. Dalším stisknutím tlačítka **Elec** přehrávání pozastavíte.

#### *Úprava po<sup>ř</sup>ízeného infračerveného snímku*

Před uložením souboru můžete snímek v kameře upravit nebo změnit. Můžete přidávat poznámky IR-PhotoNotes (nejsou k dispozici u všech modelů), hlasové poznámky, textové poznámky, a také měnit paletu barev a režim IR Fusion.

Aby bylo možné nahrávat hlasové poznámky, musí být připojena náhlavní souprava Bluetooth a musí být zapnuté rádiové připojení. Tato funkce nemusí být dostupná ve všech zemích.

Postup pro úpravu:

- 1. Zatímco je snímek ve vyrovnávací paměti, otevřete stisknutím tlačítka **2** nabídku UPR. SNÍMEK.
- 2. Pomocí tlačítek W/X zvýrazněte položku **Upravit snímek**.
- 3. Stisknutím tlačítka D otevřete nabídku UPR. SNÍMEK.
- 4. Pomocí tlačítek **W/X zvýrazněte požadovanou** možnost.
- 5. Stisknutím tlačítka 1 uložte změny v souboru.

#### *Uložení zachyceného infračerveného snímku*

Postup pro uložení snímku jako datového souboru:

- 1. Zaostřete na cílový objekt nebo zkoumanou oblast.
- 2. Zachyťte snímek stisknutím spínače. Snímek je nyní ve vyrovnávací paměti a můžete jej uložit nebo upravit.
- 3. Stisknutím tlačítka 1 snímek uložíte jako soubor a přejdete zpět k živému zobrazení.

### <span id="page-24-0"></span>*Paměťová karta microSD*

Paměťovou kartu microSD vysunete mírným zatlačením na odkrytou hranu karty a uvolněním. Karta by se pak <sup>m</sup>ěla mírně vysunout. Opatrně vytáhněte kartu ven ze slotu.

Paměťovou kartu microSD vložíte zatlačením, dokud nezůstane zajištěna.

Paměťová karta microSD se dodává s adaptérem SD pro případné zasunutí do počítače nebo do multifunkční čtečky paměťových karet.

Informace o ukládání dat naleznete na straně 14. Informace o postupu pro zobrazení nebo vymazání uloženého snímku naleznete na straně 29.

### *Měření teploty*

Všechny předměty vyzařují infračervenou energii. Množství vyzařované energie závisí na aktuální teplotě povrchu a povrchové emisivitě objektu. Kamera snímá infračervenou energii z povrchu objektu a pomocí těchto dat počítá přibližnou teplotu. Mnoho běžných objektů a materiálů, jako je lakovaný kov, dřevo, voda, kůže a textil, vyzařuje energii velmi efektivně, a je snadné získat relativně přesná měření. U povrchů, které efektivně vyzařují energii (vysoká zářivost), je faktor emisivity <sup>≥</sup> 90 % (neboli 0,90). Toto zjednodušení neplatí u lesklých povrchů nebo nelakovaného kovu, protože zde je hodnota emisivity <0,60. Takové materiály nevyzařují energii dobře, tedy mají nízkou emisivitu. Pro přesnější měření materiálů s nízkou emisivitou je nutná korekce emisivity. Úpravou nastavení emisivity lze s kamerou obvykle dosáhnout přesnějšího výpočtu odhadované hodnoty skutečné teploty.

#### **Výstraha**

**Abyste předešli zranění, seznamte se s informacemi o emisivitě pro skutečné teploty. Reflexní předměty mají nižší než skutečné naměřené teploty. Tyto předměty představují nebezpečí popálení.** 

Více informací o emisivitě najdete na stránkách http://www.fluke.com/emissivity

a http://www.fluke.com/emissivityexplanation. Abyste získali co nejpřesnější měření teploty, doporučuje společnost Fluke toto téma prostudovat.

### <span id="page-25-0"></span>*Nabídky*

Nabídky jsou přístupovým bodem k zobrazení termosnímku, funkcím kamery, nastavení paměti, data, času, jazyka, jednotek, formátu souborů a informacím o kameře.

#### *Nabídka Měření*

Nabídka Měření obsahuje nastavení pro výpočet a zobrazení dat radiometrického měření teploty, souvisejících s termosnímky. Mezi tato nastavení patří Rozsah teploty, Úrove<sup>ň</sup>/Rozpětí, Emisivita, Pozadí, Přenos, Bodové teploty, Středový rámeček a Značky.

#### *Rozsah*

Rozsah (úroveň a interval) je nastaven buď na automatickou korekci, nebo na ruční nastavení. Mezi automatickým a ručním nastavením úrovně a intervalu můžete zvolit následovně:

- 1. Stiskněte tlačítko **2.**
- 2. Pomocí tlačítek W/X zvýrazněte položku **Měření**.
- 3. Stisknutím tlačítka 1 nebo **Z** zobrazte nabídku.
- 4. Pomocí tlačítek **XX zvýrazněte položku Nastavit úroveň/rozpětí**.
- 5. Stisknutím tlačítka **1 nebo z** zobrazte nabídku.
- 6. Pomocí tlačítek **W/X** zvolte buď automatický nebo ruční rozsah.
- 7. Potvrďte nastavení stisknutím tlačítka **1.**
- 8. Stisknutím:
	- •**1** změníte nastavení a přejdete zpět k živému zobrazení.
	- **2** nebo **V** změníte nastavení a přejdete zpět do předchozí nabídky.
	- **3 zrušíte změnu a přejdete zpět k živému** zobrazení.

#### **Přepínání mezi automatickým a ručním nastavením rozsahu**

Mimo režim nabídky lze mezi automatickým rozsahem a ručně nastavitelným rozsahem přepínat stisknutím tlačítka **1** po dobu 3 sekund.

#### **Rychlá automatická změna měřítka**

V režimu ručního nastavení rozsahu a mimo režim nabídky můžete stisknutím tlačítka  $\mathbb{R}$  po dobu < $\frac{1}{2}$  sekundy automaticky změnit rozsah úrovně a intervalu pro objekty v tepelném zorném poli. Tato funkce umožňuje provoz kamery v poloautomatickém režimu, pokud není nutné ruční doladění úrovně a intervalu pomocí šipek. Změnu <sup>m</sup>ěřítka lze provádět podle potřeby kdykoliv.

#### *Poznámka*

*Kamera je po zapnutí nastavena vždy do stejného režimu rozsahu, automatického nebo ručního, v jakém byla před vypnutím.* 

#### <span id="page-26-0"></span>**Úroveň pro režim ručně nastaveného rozsahu**

V režimu ručně nastaveného rozsahu posunuje nastavení úrovně interval teploty nahoru nebo dolů v celkovém teplotním rozsahu. Viz obrázek 2. V ručním režimu jsou šipky vždy aktivní a slouží k nastavení úrovně a rozpětí.

Postup nastavení hladiny:

- 1. Stisknutím tlačítka **W** posunete rozsah na vyšší úroveň teploty.
- 2. Stisknutím tlačítka v posunete rozsah na nižší úroveň teploty.

Během ručního nastavování úrovně ukazuje měřítko v pravé části displeje teplotní rozpětí a jeho pohyb po <sup>r</sup>ůzných úrovních v celkovém rozsahu.

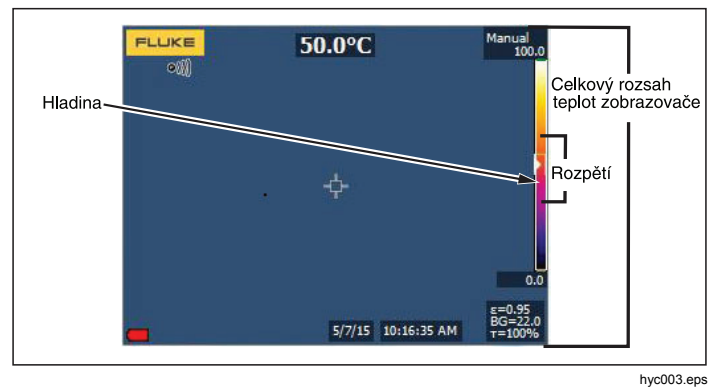

**Obrázek 2. Nastavení úrovně a intervalu** 

#### **Teplotní interval pro ruční režim**

V ručním režimu se nastavení intervalu v rámci celkového rozsahu smršťuje nebo roztahuje ve zvolené paletě v teplotním rozsahu. Viz obrázek 2. V ručním režimu jsou šipky vždy aktivní a slouží k nastavení úrovně a rozpětí.

Postup nastavení rozpětí teploty:

- 1. Stisknutím tlačítka **Z zvýšíte nebo rozšíříte teplotní** interval.
- 2. Stisknutím tlačítka **V** snížíte nebo zúžíte teplotní interval.

Během ručního nastavování rozsahu ukazuje měřítko v pravé části displeje teplotní rozpětí a jeho zvětšování nebo zmenšování.

#### <span id="page-27-0"></span>*Nastavení emisivity*

Správné hodnoty emisivity jsou důležité pro dosažení co nejpřesnějších výpočtů teplot kamerou. Emisivita povrchu <sup>m</sup>ůže mít značný vliv na zdánlivé teploty pozorované kamerou. Zjištěním emisivity zkoumaného povrchu <sup>m</sup>ůžete, ale ne vždy musíte, dosáhnout větší přesnosti <sup>m</sup>ěření teploty.

#### *Poznámka*

*U povrchů s emisivitou* < *0,60 je spolehlivé a konzistentní určení skutečných teplot problematické. Čím je emisivita nižší, tím více hrozí vznik chyby spojené s výpočty teploty kamerou na základě naměřených hodnot. Platí to i v případě, že jsou správně provedeny úpravy emisivity a odrazu pozadí.* 

Hodnota emisivity se nastavuje přímo nebo ji lze vybrat ze seznamu hodnot emisivit pro některé běžné materiály.

#### *Poznámka*

*Pokud je displej nastaven na Zobrazit vše, uvidíte informaci o aktuální emisivitě jako* <sup>ε</sup> **= x.xx***.* 

#### **Nastavení číslem**

Postup nastavení hodnoty emisivity:

- 1. Přejděte do nabídky **Měření** <sup>&</sup>gt;**Int. vyzař.** <sup>&</sup>gt;**Upravit číslo**.
- 2. Stisknutím tlačítek **XXX**z**změňte hodnotu.**

Uživatelská hodnota emisivity je indikována tehdy, když není zvolena žádná hodnota ze standardní tabulky emisivity.

#### **Výběr z tabulky**

Postup výběru ze seznamu pro běžné materiály:

- 1. Přejděte do nabídky **Měření** <sup>&</sup>gt;**Int. vyzař.** <sup>&</sup>gt;**Vybrat tabulku**.
- 2. Stisknutím tlačítka  $\blacksquare$ / $\blacksquare$ zvýrazněte materiál.
- 3. Stisknutím tlačítka **Electuary berte materiál.**

Jestliže nastavíte hodnotu <0,60, zobrazí se na displeji kamery symbol  $\Lambda$  s tímto upozorněním:

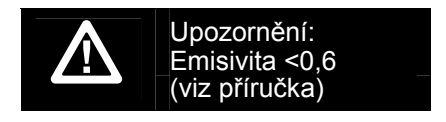

Stisknutím tlačítka **Elec** zprávu vymažete.

#### <span id="page-28-0"></span>*Pozadí (kompenzace odražené teploty pozadí)*

Kompenzace pro odráženou teplotu pozadí se provádí v záložce Pozadí. Velmi horké nebo studené objekty mohou ovlivňovat zdánlivou teplotu a přesnost měření cílového objektu, obzvláště pokud je emisivita povrchu nízká. Nastavením odražené teploty pozadí lze často přesnost měření teploty zlepšit. Další informace viz na straně 18.

Postup nastavení teploty pozadí:

- 1. Přejděte do nabídky **Měření** <sup>&</sup>gt;**Pozadí**.
- 2. Stisknutím tlačítek **X/X** změňte hodnotu.
- 3. Po dokončení stiskněte tlačítko **1 nebo 2.**

#### *Poznámka*

*Pokud je displej nastaven na Zobrazit vše, uvidíte informaci o aktuální odrážené teplotě pozadí jako*  **BG = x.xx**.

#### *Nastavení prostupu/prostupnosti (Pouze TiS45, TiS55, TiS65)*

Při provádění infračervené inspekce pomocí infračervených průhledných okének (infračervená okénka) není veškerá infračervená energie vyzařovaná měřenými objekty účinně přenášena přes materiál okénka. Pokud je míra přenosu okénka známá, lze upravit tuto procentuální hodnotu v kameře nebo v softwaru SmartView®. Nastavením korekce přenosu lze často přesnost měření teploty zlepšit.

Postup nastavení procentuální hodnoty přenosu:

- 1. Přejděte do nabídky **Měření** <sup>&</sup>gt;**Prostup**.
- 2. Stisknutím tlačítka **XX nastavte procentuální** hodnotu mezi 1 % a 100 %.

Jestliže nastavíte hodnotu <30 %, zobrazí se na displeji kamery symbol  $\Lambda$  s tímto upozorněním:

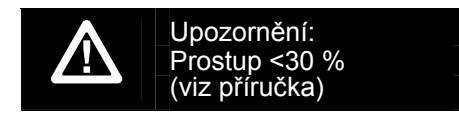

- 3. Stisknutím tlačítka **Elec** zprávu vymažete.
- 4. Po dokončení stiskněte tlačítko **E**lection **Election nebo <b>Election nebo <b>Election**

#### *Poznámka*

*Pokud je displej nastaven na Zobrazit vše, uvidíte informaci o aktuální korekci přenosu jako* <sup>τ</sup> *<sup>=</sup>***xx**.

#### <span id="page-29-0"></span>*Bodové teploty*

Bodové teploty jsou plovoucí ukazatele HORNÍ a DOLNÍ hranice teploty, které se pohybují po displeji během fluktuace naměřených teplot na snímku.

Postup pro zapnutí/vypnutí ukazatelů horkých a studených bodů:

- 1. Přejděte do nabídky **Měření** <sup>&</sup>gt;**Bodová teplota**.
- 2. Stisknutím tlačítek W/X zvýrazněte možnost **ZAP** nebo **VYP**.
- 3. Stisknutím tlačítka **Electuary hastactive novou** hodnotu.

#### *Uživatelem definovatelné bodové značky*

V závislosti na vašem modelu jsou na displeji k dispozici až tři nastavitelné bodové ukazatele fixní teploty.

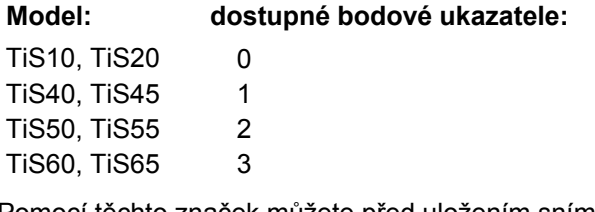

Pomocí těchto značek můžete před uložením snímku zvýraznit určitou oblast. Zobrazení značek lze zvolit z těchto nastavení: Vše vypnuto, Jedna značka, Dvě značky nebo Tři značky.

Postup pro nastavení značky:

- 1. Stiskněte tlačítko **2.**
- 2. Pomocí tlačítek W/X zvýrazněte položku **Měření**.
- 3. Stisknutím tlačítka **1 nebo z** zobrazte nabídku.
- 4. Pomocí tlačítek **XX zako** zvýrazněte položku **Značky**.
- 5. Stisknutím tlačítka **1 nebo z** zobrazte nabídku.
- 6. Pomocí tlačítek **XI /X zvýrazněte některou** z možností funkce: **Vše VYPNUTO**, **Jedna značka**, **Dvě značky**, **Tři značky**.
- 7. Stisknutím tlačítka **1 nebo zapadale nastavte možnost** značky a přejděte k zobrazení "Přesunout značku". Na displeji uvidíte ikonu Přesunout značku a popisky funkčních tlačítek se změní na **Hotovo**, **Další** a **Zrušit**.

Postup pro změnu pozice značky na displeji:

- 1. Pomocí tlačítek **XXXXX** přesuňte umístění značky na snímku.
- 2. Stisknutím tlačítka **2 zvýrazněte další značku**. Zopakujte krok 1.
- 3. Zopakujte krok 2 pro třetí značku.
- 4. Po dokončení stiskněte tlačítko **1.**

#### <span id="page-30-0"></span>*Středový rámeček*

Středový rámeček u modelů TiS50, TiS55, TiS60 a TiS65 je nastavitelná oblast měření teploty (rámeček), kterou <sup>m</sup>ůžete zaměřit na infra<sup>č</sup>ervený snímek. Úrovn<sup>ě</sup> této zóny (rámečku) se v rámci infračerveného snímku zvětšují a zmenšují. Zóna umožňuje v této oblasti zobrazení <sup>p</sup>řibližné maximální (MAX), průměrné (PRŮM) a minimální (MIN) měřené teploty. V režimu automatického nastavování úrovně a rozpětí kamera automaticky nastavuje úroveň a rozpětí v závislosti na infračervené scéně, v rámci parametrů středového rámečku.

Postup zapnutí a vypnutí funkce Středový rámeček:

- 1. Stiskněte tlačítko **2.**
- 2. Pomocí tlačítek W/X zvýrazněte položku **Měření**.
- 3. Stisknutím tlačítka **1 nebo z** zobrazte nabídku.
- 4. Pomocí tlačítek W/X zvýrazněte položku **Střed. rámeček**.
- 5. Stisknutím tlačítka 1 nebo **Z** zobrazte nabídku.
- 6. Stisknutím tlačítek W/X tuto funkci ZAPNĚTE nebo VYPNĚTE.

Postup nastavení velikosti aktivního středového rámečku:

- 1. Pomocí tlačítek **XX zvýrazněte položku Nastavit velikost**.
- 2. Stisknutím tlačítka 1 nebo **Z** zobrazte displej.
- 3. Stisknutím tlačítka z zvětšíte velikost středového rámečku.
- 4. Stisknutím tlačítka **VI** zmenšíte velikost středového rámečku.
- 5. Jakmile má středový rámeček požadovanou velikost, stisknutím:
	- • 2 změníte nastavení a přejdete zpět do předchozí nabídky.
	- • 3 zrušíte změnu a přejdete zpět k živému zobrazení.

#### <span id="page-31-0"></span>*Nabídka Snímek*

Nabídka Snímek slouží k ovládání různých funkcí používaných k zobrazení infračerveného snímku a některých uložených souborů snímků na LCD displeji kamery.

#### *Poznámka*

*Data uložená ve formátu .is2 nebo .is3 lze snadno upravit v softwaru SmartView. U statických snímků uložených ve formátu .bmp nebo .jpg a videí uložených ve formátu .avi jsou zachována nastavení obrazu platná v okamžiku zachycení a uložení.* 

#### *Palety*

Nabídka Palety umožňuje změnit nesprávné podání barev infračervených snímků na displeji (dostupnost se liší v závislosti na modelu). Některé palety jsou vhodnější pro konkrétní použití a lze je podle potřeby nastavit. K dispozici jsou dva různé režimy prezentace palet, viz tabulka 4. Standardní palety poskytují rovnoměrné, lineární podání barev a jsou nejvhodnější pro zobrazení detailů. Palety Ultra Contrast™ poskytují vyvážené podání barev. Tyto palety jsou nejvhodnější pro situace s vysokým teplotním kontrastem, ve kterých poskytují dodatečný barevný kontrast mezi vysokými a nízkými teplotami.

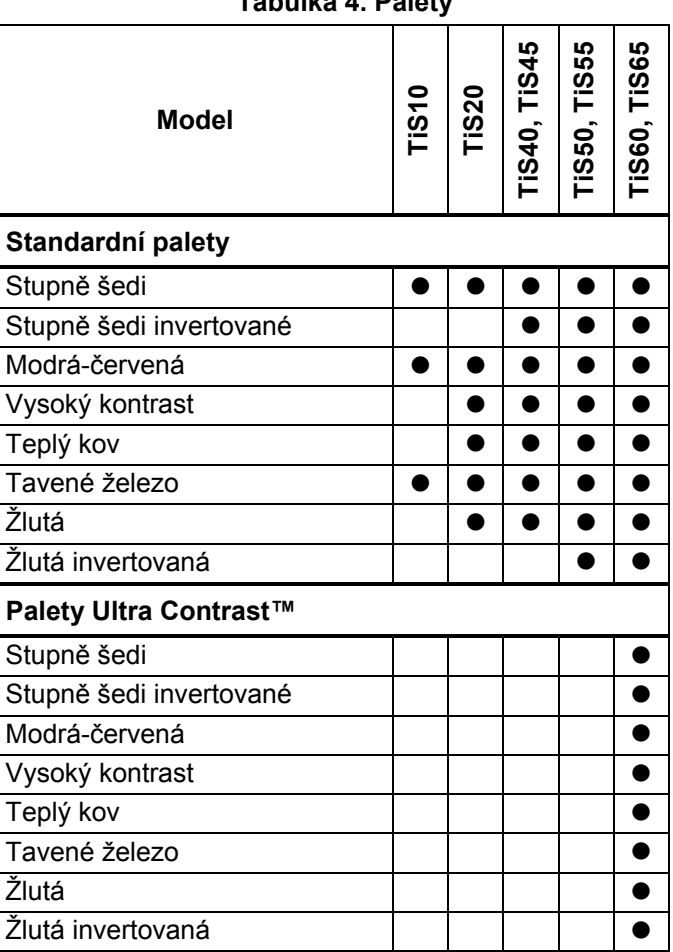

**Tabulka 4. Palety** 

<span id="page-32-0"></span>Postup pro nastavení palety:

- 1. Stiskněte tlačítko **2.**
- 2. Pomocí tlačítek X/X zvýrazněte položku **Snímek**.
- 3. Stisknutím tlačítka 1 nebo **Z** zobrazte nabídku.
- 4. Pomocí tlačítek W/X zvýrazněte položku **Paleta**.
- 5. Stisknutím tlačítka **1 nebo z** zobrazte nabídku.
- 6. Pomocí tlačítek **W/X zvýrazněte položku Standardní** nebo **Vysoký kontr.**
- 7. Pomocí tlačítek **XX V** vyberte paletu.
- 8. Stisknutím:
	- **1** změníte nastavení a přejdete zpět k živému zobrazení.
	- **2** nebo **Y** změníte nastavení a přejdete zpět do předchozí nabídky.
	- **B** zrušíte změnu a přejdete zpět k živému zobrazení.

#### *Technologie IR-Fusion*®

Technologie IR-Fusion® usnadňuje pochopení, analýzu a předávání infračervených snímků prostřednictvím překrytí viditelného snímku a infračerveného snímku. Kamera automaticky zachytí viditelný snímek společně s každým infračerveným snímkem, abyste jasně viděli, kde by mohl být potenciální problém, a abyste jej mohli efektivněji prezentovat ostatním.

Funkce IR-Fusion má různé režimy, které se liší podle modelu, viz tabulka 5. (Režim IR-Fusion není dostupný u modelu TiS10.)

#### **Tabulka 5. Režimy IR-Fusion podle modelů**

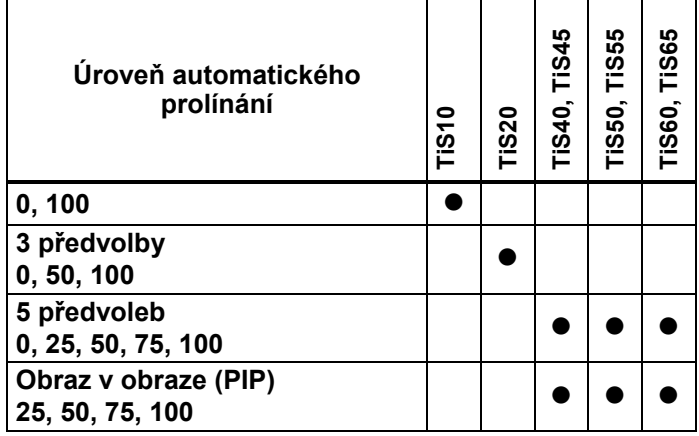

<span id="page-33-0"></span>Postup pro nastavení režimu IR-Fusion :

- 1. Stiskněte tlačítko **2.**
- 2. Pomocí tlačítek **XX zakov** zvýrazněte položku **Snímek**.
- 3. Stisknutím tlačítka 1 nebo  $\sum$  zobrazte nabídku.
- 4. Pomocí tlačítek **W/X zvýrazněte položku IR**-**Fusion**.
- 5. Stisknutím tlačítka **1 nebo z** zobrazte nabídku.
- 6. Pomocí tlačítek **W/X zvýrazněte požadovanou** možnost.
- 7. Stisknutím:
	- **1** změníte nastavení a přejdete zpět k živému zobrazení.
	- **2** nebo **V** změníte nastavení a přejdete zpět do předchozí nabídky.
	- **3** zrušíte změnu a přejdete zpět k živému zobrazení.

#### *Barevné alarmy*

Kamera disponuje barevnými alarmy pro zdánlivé teploty. Typ dostupného alarmu závisí na modelu.

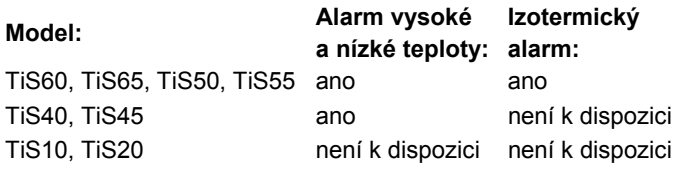

Barevný alarm pro vysoké teploty zobrazuje plně viditelný snímek a infračervené informace zobrazuje pouze na objektech nebo oblastech, které přesahují úroveň zdánlivé teploty nastavenou v alarmu. Barevný alarm pro nízké teploty (nebo rosný bod) zobrazuje plně viditelný snímek a infračervené informace zobrazuje pouze na objektech nebo oblastech, které nedosahují úrovně zdánlivé teploty (nebo nastaveného rosného bodu) nastavené v alarmu. Uživatel musí tyto parametry sám určit a nastavit.

#### *Poznámka*

*Kamera nedokáže rozpoznat úroveň rosného bodu prostředí nebo povrchu automaticky. Pokud chcete použít funkci barevného alarmu nízké teploty jako barevný alarm pro rosný bod, dosáhnete nejlepších výsledků zjištěním a ručním zadáním teploty rosného bodu povrchu. V závislosti na situaci mohou zobrazené barvy pomoci identifikovat oblasti s možnou kondenzací v rosném bodě.* 

Postup pro zobrazení nabídky Barevný alarm:

- 1. Stiskněte tlačítko **2.**
- 2. Pomocí tlačítek **XX zakov** zvýrazněte položku **Snímek**.
- 3. Stisknutím tlačítka **1 nebo z** zobrazte nabídku.
- 4. Pomocí tlačítek **XX ze zvýrazněte položku Barevný alarm**.
- 5. Stisknutím tlačítka **1 nebo z** zobrazte nabídku.

#### Nastavení barevného alarmu pro vysokou teplotu

Postup pro nastavení barevného alarmu pro vysokou teplotu:

- 1. V nabídce **Barevný alarm** zvýrazněte pomocí tlačítek **W/X možnost: Nastavit horní alarm.**
- 2. Stisknutím tlačítka **Z** otevřete nabídku Barevný alarm.
- 3. Pomocí tlačítek **X/X** upravte nastavení teploty.
- 4. Stisknutím:
	- **1** změníte nastavení a přejdete zpět k živému zobrazení.
	- **E2** nebo **Y** změníte nastavení a přejdete zpět do předchozí nabídky.
	- **3** zrušíte změnu a přejdete zpět k živému zobrazení.

#### Nastavení barevného alarmu pro nízkou teplotu / rosný bod

Postup pro nastavení barevného alarmu pro nízkou teplotu / rosný bod:

- 1. V nabídce **Barevný alarm** zvýrazněte pomocí tlačítek **W/X možnost: Dolní alarm.**
- 2. Stisknutím tlačítka **Z** otevřete nabídku Barevný alarm.
- 3. Pomocí tlačítek X/X upravte nastavení teploty.
- 4. Stisknutím:
	- •**1** změníte nastavení a přejdete zpět k živému zobrazení.
	- • 2 nebo Y změníte nastavení a přejdete zpě<sup>t</sup> do předchozí nabídky.
	- • 3 zrušíte změnu a přejdete zpět k živému zobrazení.

#### Vnější/vnitřní alarm

Pokud nastavíte hodnoty pro vysokoteplotní barevný alarm a nízkoteplotní barevný alarm, aktivují se v kameř<sup>e</sup> možnosti nastavení vnitřních nebo vnějších izotermických barevných alarmů.

Postup pro nastavení vnějšího/vnitřního izotermického barevného alarmu:

- 1. V nabídce **Barevný alarm** zvýrazněte pomocí tlačítek W/X možnost **Venku** nebo **Uvnitř**.
- 2. Stisknutím:
	- •**1** změníte nastavení a přejdete zpět k živému zobrazení.
	- • 2 nebo Y změníte nastavení a přejdete zpě<sup>t</sup> do předchozí nabídky.
	- • 3 zrušíte změnu a přejdete zpět k živému zobrazení.

#### <span id="page-35-0"></span>*Grafické zobrazení displeje*

Možnosti pro způsob zobrazení grafiky na obrazovce se nachází v nabídce Zobrazení. Jedná se o možnosti Zobrazit vše, Detaily a měřítko, Pouze měřítko a Pouze snímek.

- 1. Stiskněte tlačítko **2.**
- 2. Pomocí tlačítek Z/X zvýrazněte položku **Snímek**.
- 3. Stisknutím tlačítka 1 nebo **Z** zobrazte nabídku.
- 4. Pomocí tlačítek **XX ze** zvýrazněte položku **Zobrazení**.
- 5. Stisknutím tlačítka 1 nebo **Z** zobrazte nabídku.
- 6. Pomocí tlačítek X/X zvýrazněte požadovanou možnost.
- 7. Stisknutím:
	- • 1 změníte nastavení a přejdete zpět k živému zobrazení.
	- • 2 nebo Y změníte nastavení a přejdete zpě<sup>t</sup> do předchozí nabídky.
	- • 3 zrušíte změnu a přejdete zpět k živému zobrazení.

*Poznámka* 

*Funkce s ovládacími prvky zapnuto/vypnuto je nutné zapnout a vypnout pomocí těchto ovládacích prvků.* 

#### *Logo*

Logo Fluke se zobrazuje na displeji a na zachycených snímcích. Zobrazování tohoto loga můžete zapnout nebo vypnout:

- 1. Přejděte do nabídky **Snímek** <sup>&</sup>gt;**Logo**.
- 2. Stisknutím tlačítek **XX zakov** zvýrazněte Zapnuto nebo Vypnuto.
- 3. Potvrďte nastavení stisknutím tlačítka E

Pomocí softwaru SmartView můžete přes připojení USB odeslat vlastní logo z počítače do kamery.

#### <span id="page-36-0"></span>*Nabídka Kamera*

Nabídka Kamera obsahuje ovládací prvky a možnosti pro sekundární funkce kamery, například automatické ostření, úroveň podsvícení a laserové ukazovátko.

#### *Podsvícení*

Úroveň podsvícení lze nastavit na nízkou, střední nebo vysokou. Postup nastavení podsvícení:

- 1. Stiskněte tlačítko **2.**
- 2. Pomocí tlačítek Z/X zvýrazněte položku **Kamera**.
- 3. Stisknutím tlačítka 1 nebo **Z** zobrazte nabídku.
- 4. Pomocí tlačítek V/X zvýrazněte položku **Podsvícení**.
- 5. Stisknutím tlačítka 1 nebo **Z** zobrazte nabídku.
- 6. Pomocí tlačítek  $\blacksquare$ / $\blacksquare$  zvýrazněte požadovanou možnost.
- 7. Stisknutím:
	- **1** změníte nastavení a přejdete zpět k živému zobrazení.
	- **2** nebo **V** změníte nastavení a přejdete zpět do předchozí nabídky.
	- **3** zrušíte změnu a přejdete zpět k živému zobrazení.

#### *Video*

Kamery TiS60 a TiS65 nahrávají infračervené záznamy nebo záznamy IR-Fusion™ na paměťovou kartu SD nebo do vnitřní paměti ve formátu .is3 nebo .avi.

Postup pro záznam videa:

- 1. Přejděte do nabídky **Kamera** <sup>&</sup>gt;**Video**.
- 2. Stisknutím tlačítek W/X zvolte **Video/Audio** nebo **POUZE Video**.

Aby bylo možné nahrávat hlasové poznámky (záznam), musí být připojena náhlavní souprava Bluetooth a musí být zapnuté rádiové připojení. Tato funkce nemusí být dostupná ve všech zemích.

3. Stisknutím tlačítka W/X vyberete **Záznam videa** a zapnete režim nahrávání.

Ikona  $\blacksquare$  na obrazovce označuje spuštění režimu nahrávání.

4. Stisknutím a uvolněním tlačítka pro pořizování snímků spustíte nahrávání.

Ikona **DRE na obrazovce označuje probíhající** nahrávání.

5. Stisknutím a uvolněním tlačítka pro pořizování snímků nahrávání ukončíte.

#### <span id="page-37-0"></span>*Automatické zachycení*

Funkce Automatické zachycení umožňuje nastavit automatické snímání a ukládání infračervených snímků (nebo série snímků). Zachycení snímku je možné spouštět ručně nebo prostřednictvím spouště "zdánlivé teploty". Teplotní spoušť je nastavena na aktivaci, když je teplota nad nebo pod nastaveným limitem. Nezávisle na typu spouštění můžete nastavit interval snímání a ukládání po sobě jdoucích snímků. Můžete také nastavit počet snímků, které se mají zachytit a uložit. Horní limit počtu snímků závisí na velikosti dostupné paměti.

Postup nastavení funkce automatického zachycení:

- 1. Přejděte do nabídky **Kamera** <sup>&</sup>gt;**Automatické zachycení**.
- 2. Tlačítkem **1** spusťte sekvenci snímání.

V podnabídce Automatické zachycení uvidíte tyto možnosti:

- • **Spustit zachycení**: Provádí nastavení automatického zachycení v paměti kamery.
- •**Interval**: Stisknutím tlačítka **XX zvolte počet** hodin, minut a sekund jako interval mezi jednotlivými snímky.
- •**Počet snímků:** Stisknutím tlačítka **W/X** ručně zvolte počet snímků. Nebo stisknutím tlačítka **Maximum paměti** zvolte snímání a ukládání snímků až do vyčerpání kapacity zvolené paměti nebo baterie.
- • **Ruční spoušť**: Je-li zvolena ruční spoušť, stisknutím tlačítka **1 spustíte automatické zachycení série** snímků.
- • **Teplotní spoušť**: Volbou možností **Teplotní spoušť** <sup>a</sup>**Nastavení tepelné spouště** otevřete nabídku nastavení.

#### *Poznámka*

*Minimální dostupný interval může být ovlivně<sup>n</sup> typem souboru a uživatelským nastavením fotoaparátu pro viditelné světlo. Některé kombinace vytvářejí větší velikosti souborů, u kterých zachycení snímku a uložení trvá delší dobu, a vytvářejí vyšší minimální interval ve srovnání s jinými kombinacemi.* 

#### <span id="page-38-0"></span>*Nabídka Paměť*

V nabídce Paměť lze přehrávat pořízené snímky, zvukové a textové poznámky a poznámky IR-PhotoNotes™. Soubory v paměti se zobrazují ve formátu velkého náhledu. Můžete procházet dlouhé seznamy a otevírat plnou velikost obrázku.

Změňte nastavení pro optické snímky a termosnímky a prohlížejte všechny snímky ve stejném formátu.

Ikona oznamuje přítomnost jakýchkoliv doplňkových položek uložených s infračerveným snímkem nebo snímkem technologie IR-Fusion:

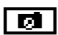

**Foll** Fotografie IR-PhotoNotes

**(4)** Hlasová poznámka

#### *Prohlížení souborů snímků*

Postup pro zobrazení snímků uložených na paměťové kartě:

- 1. Stiskněte tlačítko **.**
- 2. Stisknutím tlačítek **X/X zvýrazněte náhled** snímku, který chcete zobrazit.
- 3. Stisknutím **z** zobrazíte soubor.

#### *Úprava soubor<sup>ů</sup> snímk<sup>ů</sup>*

Software SmartView® a aplikace Fluke Connect™ umožňují upravovat soubory snímků .is2 uložené v paměti.

#### *Odstranění souborů snímků*

Postup pro odstranění snímku z paměťové karty:

- 1. Stiskněte tlačítko **.**
- 2. Stisknutím tlačítek **XI zvýrazněte náhled** snímku, který chcete odstranit.
- 3. Stisknutím tlačítka otevřete nabídku **Smazat**.
- 4. Zvýrazněte možnost **Vybraný snímek** a stiskněte . Kamera zobrazí dotaz, zda chcete pokračovat.
- 5. Dalším stisknutím **El dodstraníte soubor.**

Postup vymazání všech snímků z paměti:

- 1. Přejděte do nabídky **Paměť**.
- 2. Stiskněte tlačítko **2.**
- 3. Zvýrazněte možnost **Všechny snímky** a stiskněte . Kamera zobrazí dotaz, zda chcete pokračovat.
- 4. Stisknutím **Electu** vymažte všechny soubory z paměti.

#### <span id="page-39-0"></span>*Nabídka Nastavení*

Nabídka Nastavení umožňuje nastavení uživatelských předvoleb, například jednotek měření teploty, formátu souborů uložených dat, volbu úložiště, nastavení automatického vypnutí, nastavení WiFi a Bluetooth a nastavení, data, času, lokalizace a jazyka. Tato nabídka také obsahuje část s informacemi o kameře, jako je číslo modelu, sériové číslo a verze firmwaru. V této nabídce jsou k dispozici certifikáty a licence.

#### *Jednotky*

Postup změny jednotky teploty:

- 1. Přejděte do nabídky **Nastavení** <sup>&</sup>gt;**Jednotky**.
- 2. Pomocí tlačítek X/X zvýrazněte požadovanou možnost.
- 3. Nastavte vybranou možnost stisknutím tlačítka E

#### *Formát souborů*

Data lze do vnitřní paměti nebo na paměťovou kartu micro SD uložit v různých formátech souborů. Dostupné formáty snímků jsou .bmp, .jpg a .is2. Zvolené formáty zůstanou aktivní i po vypnutí a zapnutí kamery.

Postup změny formátu souborů:

- 1. Přejděte do nabídky **Nastavení** <sup>&</sup>gt;**Formát souborů**.
- 2. Pomocí tlačítek **W/X zvýrazněte požadovanou** možnost.
- 3. Nastavte vybranou možnost stisknutím tlačítka **EL**.

Snímky uložené ve formátu .is2 mají sloučená veškerá data do jednoho souboru a jsou flexibilnější z hlediska analýzy a úprav v dodávaném softwaru SmartView. Tento formát souborů v sobě slučuje infračervený snímek, radiometrické údaje o teplotě, viditelný snímek a fotografie ze systému fotografických poznámek IR-PhotoNotes™ na jednom místě.

V situacích, kdy je potřeba menší soubor s maximálním rozlišením a úpravy nejsou nutné, zvolte formát .bmp. Pokud je potřeba co nejmenší soubor bez nutnosti úprav a kvalita a rozlišení snímku nejsou příliš důležité, zvolte formát .jpg.

Soubory .bmp a .jpg lze odeslat e-mailem a otevřít na <sup>v</sup>ětšině počítačů PC a MAC i bez speciálního softwaru. Tyto formáty neumožňují provádění kompletních analýz a úprav.

Soubory ve formátu .is2 lze odeslat e-mailem a otevřít pomocí softwaru SmartView nebo Fluke Connect. Tento formát má maximální flexibilitu. Informace o bezplatném stažení softwaru SmartView pro provádění analýz a vytváření protokolů získáte na webových stránkách nebo od společnosti Fluke.

#### <span id="page-40-0"></span>*Automatické vypnutí*

Časovač automatického vypnutí může uživatel definovat odděleně pro LCD a napájení.

#### *Poznámka*

*Automatické vypnutí je automaticky potlačeno v době připojení kamery k napájení střídavým proudem.* 

Postup pro nastavení funkce automatického vypnutí:

- 1. Přejděte do nabídky **Nastavení** <sup>&</sup>gt;**Autom. vyp**.
- 2. Stisknutím tlačítek Y/Z zvýrazněte **Prodleva displeje LCD** nebo **Vypnutí**.
- 3. Stisknutím tlačítek M/X nastavte časovač v rozmezí 1 minuty a 120 minut.
- 4. Potvrďte nastavení stisknutím tlačítka **EL**.

#### *Lokalizace*

Kamera nabízí několik nastavení pro lokalizaci:

- Datum
- •Čas
- Jazyk
- Desetinný oddělovač

#### **Datum**

Datum je možné zobrazit v jednom ze dvou formátů: **MM/DD/RR** nebo **DD/MM/RR**.

Postup nastavení data:

- 1. Přejděte do nabídky **Nastavení** <sup>&</sup>gt;**Datum**.
- 2. Stisknutím tlačítka  $\blacksquare$ / $\blacksquare$  zvýrazněte formát data.
- 3. Stisknutím **Elec** nastavte nový formát.
- 4. Pomocí tlačítek **X/X** zvýrazněte položku **Nastavit datum**.
- 5. Stisknutím tlačítka **Elec** otevřete nabídku Nastavit datum.
- 6. Stisknutím tlačítek VZ zvýrazněte den, měsíc nebo rok.
- 7. Stisknutím tlačítek **X/X** změňte nastavení.
- 8. Stisknutím tlačítka **Elec** nastavte datum a opusťte nabídku.

#### **Čas**

Postup nastavení času:

- 1. Přejděte do nabídky **Nastavení** <sup>&</sup>gt;**Čas**. Čas se zobrazuje ve dvou formátech: 24hodinový nebo 12hodinový. Postup nastavení formátu času:
- 2. Pomocí tlačítek X/X zvýrazněte formát času.
- 3. Stisknutím tlačítka **Elec** proveďte volbu.
- 4. Zvýrazněte **Nastavit čas**.
- 5. Stisknutím tlačítka **Elec** otevřete nabídku Nastavit čas.

<span id="page-41-0"></span>6. Stisknutím tlačítek **V/Z** zvýrazněte hodiny nebo minuty.

U 12hodinového formátu lze nastavit, zda je dopoledne (AM) nebo odpoledne (PM).

- 7. Stisknutím tlačítka N nebo Z změňte nastavení.
- 8. Stisknutím tlačítka **Elec** potvrďte změnu.

#### *Jazyk*

Postup nastavení jiného jazyka displeje:

- 1. Přejděte do nabídky **Nastavení** <sup>&</sup>gt;**Jazyk**.
- 2. Stisknutím tlačítka Nebo V zvýrazněte nastavení.
- 3. Pomocí tlačítka **Elec** nastavte nový jazyk.

## $\Box$ )

#### *Bezdrátové připojení*

Kamera je vybavena bezdrátovým připojením WiFi, Bluetooth a Bluetooth Low Energy. Možnosti bezdrátového připojení umožňují pracovat efektivněji a lépe sdílet výsledky. Kamera se dodává s vypnutým rádiovým připojením. Při prvním použití je třeba zapnout rádiové připojení, aby bylo možné využívat bezdrátové funkce.

Zapnutí rádiového připojení:

1. Připojte kameru k počítači s nainstalovaným softwarem Fluke SmartView a přístupem k síti internet.

Software SmartView zjistí, že rádiové připojení kamery je vypnuté a vyzve Vás k registraci na webu www.fluke.com a zapnutí rádiového připojení.

- 2. Po připojení otevře software SmartView webový prohlížeč a webovou stránku společnosti Fluke pro registraci. Webová stránka uvádí sériové číslo kamery, volbu rádiového připojení a jazyk uživatelského rozhraní.
- 3. Na této webové stránce zadejte registrační informace. Server ověří, zda je možné zapnout rádiové připojení pro tuto adresu. Pokud ano, zobrazí se heslo pro vložení do softwaru SmartView.

Software SmartView ověří správnost hesla a aktivuje rádiové připojení kamery.

### $\bigstar$ **Bluetooth®**

Technologie Bluetooth® umožňuje připojit ke kameř<sup>e</sup> bezdrátovou náhlavní soupravu. Když je zapnuté, zobrazuje se v levém horním rohu displeje indikátor  $\mathbf{\hat{X}}$ .

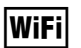

#### **WiFi™ Hotspot**

#### *Poznámka*

*V Kuvajtu, Chile a Spojených arabských emirátech lze technologii WiFi používat pouze v interiéru.* 

Kamera umožňuje bezdrátové odesílání snímků do počítače, iPhonu nebo iPadu přes připojení WiFi. Přenesené snímky je možno prohlížet pomocí aplikace Fluke Connect™ nebo softwaru SmartView pro provádění analýz a vytváření protokolů, pokud je nainstalovaný v zařízení.

#### <span id="page-42-0"></span>**Síť WiFi™**

Infrastruktura WiFi je bezdrátová místní síť (WLAN), která vaši kameru prostřednictvím rádiového přenosu dat připojuje k dalším bezdrátovým zařízením a přes přístupový bod zajišťuje připojení k síti internet. To vám umožňuje pohybovat se v místech s lokálním pokrytím a být stále připojeni k síti.

Postup zapnutí sít ě WiFi:

- 1. Přejd ěte do nabídky **Nastavení** <sup>&</sup>gt;**Bezdrátové** <sup>&</sup>gt;**WiFi** > **Síť WiFi**.
- 2. Stisknutím tlačítek **ZAP.** zvýrazněte položku ZAP.
- 3. Stisknutím tlačítka **Select** (Výb ěr) vyhledáte dostupné sít ě v dosahu kamery.
- 4. Stisknutím tlačítka **4. ktor** vyberte síť.
- 5. Stisknutím tlačítka **Elec**kameru připojíte nebo odpojíte.
- 6. Pokud se zobrazí výzva, zadejte heslo.

#### *Uložení snímku*

Nastavení úložišt ě vám umožňuje ukládání snímků do interní pam ěti nebo na paměťovou kartu micro SD.

- 1. Přejd <sup>ě</sup>te do nabídky **Nastavení** <sup>&</sup>gt;**Úložišt ě snímků**.
- 2. Stisknutím tlačítka **Nebo v změňte nastavení.**
- 3. Stisknutím tlačítka **Elec** zvolte nastavení nového úložiště.

#### *Bezdrátový systém Fluke Connect™*

Kamera podporuje systém bezdrátového přenosu Fluke Connect™ (nemusí se vztahovat na všechny regiony). Fluke Connect™ je systém, který bezdrátov ě propojuje <sup>m</sup>ěřicí přístroje Fluke s aplikací ve vašem chytrém telefonu nebo tabletu. Umožňuje prohlížet snímky z vaší infračervené kamery na obrazovce chytrého telefonu nebo tabletu, ukládat obrázky do úložišt ě Fluke Cloud™ a sdílet snímky s vaším týmem.

Více informací o zapínání radiopřijíma če kamery je uvedeno na straně 32.

#### **Aplikace Fluke Connect**

Aplikace Fluke Connect funguje v mobilních zařízeních Apple a zařízeních se systémem Android. Aplikace je dostupná ke stažení z obchodu Apple App Store nebo Google play.

Jak zpřístupnit aplikaci Fluke Connect:

- 1. Zapn ěte kameru.
- 2. V chytrém telefonu přejd ěte do nabídky **Nastavení > Wi-Fi**.
- 3. Vyberte síť Wi-Fi s názvem začínajícím "Fluke..". Tato možnost se může lišit v závislosti na konfiguraci vašeho přístupového bodu WiFi/SSID.
- 4. Přejd ěte do aplikace Fluke Connect a vyberte ze seznamu "Thermal Imager" (Termokamera). Nyní můžete kamerou pořizovat snímky.
- 5. Stisknutím tla čítka pro pořizování snímků na kameř<sup>e</sup> zachyťte snímek. Snímek je nyní ve vyrovnávací pam ěti a můžete jej uložit nebo upravit.

6. Stisknutím **1** uložíte snímek a zobrazíte jej v aplikaci telefonu.

Více informací o použití aplikace naleznete na stránkách www.flukeconnect.com.

#### **Přístroje Fluke Connect**

Nalezení kamery s funkcí Fluke Connect:

- 1. Zapněte kameru.
- 2. Na kameře přejděte k položce **Nabídka** <sup>&</sup>gt;**Fluke Connect**.
- 3. Pomocí tlačítek W/X nebo stisknutím **ZAP** proveďte výběr.

Kamera začne vyhledávat dostupná zařízení a zobrazí seznam ID a názvů dostupných přístrojů nalezených do vzdálenosti 20 m. Dokončení vyhledávání může trvat několik minut.

- 4. Stisknutím tlačítek **W/X vyberte název přístroje.**
- 5. Stisknutím tlačítka 1 (Hotovo) vyberte příslušný přístroj.

Popisky se změní a budou obsahovat funkci pro úpravy. Ve výchozím nastavení kamera zobrazuje a ukládá data pro vybrané přístroje.

#### **Úložiště Fluke Cloud™**

Uložení snímků do úložiště Fluke Cloud™:

1. Zapněte kameru a připojte se k síti WiFi (viz *Síť WiFi* na straně 29).

- 2. Po připojení kamery k síti WiFi přejděte na **Nastavení > Wi-Fi > Přihlásit**.
- 3. Zadejte ID uživatele Fluke Connect pomocí klávesnice na obrazovce. Pokud jste se již přihlásili dříve, zobrazí se v rozevíracím seznamu historie v horní části obrazovky seznam použitých ID.
- 4. Pomocí klávesnice na obrazovce zadejte heslo.

Po zachycení a uložení snímku se všechny soubory .is2, .jpg a .bmp automaticky uloží do úložiště Fluke Cloud™. Postup zobrazují ikony na obrazovce:

- $\zeta$ 5 = probíhá ukládání snímku
- $\overline{V_1}$  = ukládání bylo dokončeno
- $(1)$  = chyba

Vypnutí funkce ukládání:

- 1. Přejděte do nabídky **Nastavení > Wi-Fi > Odhlásit**.
- 2. Nebo vypněte síť WiFi.

Chcete-li upravit výběr:

- 1. Stisknutím tlačítka **XI zvýrazněte název** přístroje.
- 2. Stisknutím tlačítka **1 otevřete nabídku Upravit.** Nabídka pro úpravy nabízí možnost výběru zobrazit data měření nebo je uložit na paměťovou kartu SD.

Displej se změní a zobrazí ikonu bezdrátového připojení a měření v reálném čase pro každý vybraný bezdrátový přístroj.

#### <span id="page-44-0"></span>*Pokročilá nastavení*

#### *Začátek názvu souboru*

Výchozí nastavení začátku názvu souboru je IR\_. Tento začátek můžete pomocí klávesnice změnit na jiný název se 3 znaky.

#### *Reset názvu souboru*

Číslo souboru můžete resetovat na 00001.

#### *Tovární nastavení*

Vymaže všechna uživatelská nastavení a obnoví všechna tovární nastavení.

#### *Informace o kameře*

V nabídce Nastavení jsou přístupné informace o verzi, certifikacích a licencích kamery.

Mezi tyto informace patří:

- Model
- Sériové číslo kamery
- Obnovovací frekvence
- Výrobní číslo jádra
- Verze firmwaru
- Č. FPGA

Zobrazení informací o kameře:

- 1. Přejděte do nabídky **Nastavení** <sup>&</sup>gt;**Upřesnit** <sup>&</sup>gt; **Informace o termokameře**.
- 2. Pomocí tlačítek **XX můžete** procházet nabídkou.
- 3. Stisknutím:
	- **1** změníte nastavení a přejdete zpět k živému zobrazení.
	- • 2 nebo Y změníte nastavení a přejdete zpě<sup>t</sup> do předchozí nabídky.
	- **3** zrušíte změnu a přejdete zpět k živému zobrazení.

Postup zobrazení certifikací elektroniky:

- 1. Přejděte do nabídky **Nastavení** <sup>&</sup>gt;**Upřesnit** <sup>&</sup>gt; **Informace o termokameře**.
- 2. Pomocí tlačítek **X/X** zvýrazněte položku **Certifikáty**.
- 3. Stisknutím tlačítka **Elec** zobrazte obrazovku s informacemi o certifikacích kamery.
- 4. Stisknutím tlačítka **Elec** opusťte obrazovku s informacemi.

Zobrazení informací o licencích kamery:

- 1. Přejděte do nabídky **Nastavení** <sup>&</sup>gt;**Upřesnit** <sup>&</sup>gt; **Informace o termokameře**.
- 2. Pomocí tlačítek X/X zvýrazněte položku **Licence**.
- <span id="page-45-0"></span>3. Stisknutím tlačítek **Elec** zobrazte obrazovku s informacemi obsahující seznam licencí softwaru Open Source.
- 4. Stisknutím tlačítek **XX projděte k určité licenci.**
- 5. Stisknutím tlačítka **Elec** zobrazíte obrazovku se specifickým licenčním ujednáním.
- 6. Stisknutím tlačítka **Elec**opusťte obrazovku s informacemi.

#### *Upravit paralaxu*

Pomocí jemného nastavení paralaxy můžete dosáhnout přesného vyrovnání snímku.

- 1. Přejděte na **Nastavení** <sup>&</sup>gt;**Pokročilé** <sup>&</sup>gt;**Upravit paralaxu**.
- 2. Nastavení proveďte podle pokynů na obrazovce.

### *Údržba*

Kamera nevyžaduje údržbu.

#### **AA** Výstraha

**Chcete-li předejít poškození zraku nebo zranění, neotvírejte výrobek. Laserový paprsek je nebezpečný pro oči. Výrobek nechávejte opravovat pouze schváleným technickým servisem.** 

#### *Postup čištění pouzdra*

Pouzdro přístroje čistěte hadříkem navlhčeným ve slabém mýdlovém roztoku. Nepoužívejte abraziva,

izopropylalkohol nebo rozpouštědla k čištění pouzdra nebo čoček/okénka.

#### *Údržba objektivu*

 **Upozornění** 

**Jak předcházet poškození infračerveného objektivu:** 

- **Při čištění infračerveného objektivu postupujte opatrně. Objektiv má citlivý antireflexní povrch.**
- **Při čištění na povrch objektivu netlačte, abyste nepoškodili antireflexní vrstvu.**

Pro údržbu objektivu budete potřebovat tekutý čisticí prostředek, například běžně dostupný čistič objektivů s alkoholem, etylalkoholem nebo izopropylalkoholem a hadřík nebo ubrousek, který nepouští vlákna. Prachové částice lze vyfoukat stlačeným vzduchem ve spreji.

Čištění objektivů:

- 1. Vyfoukejte prachové částice z povrchu objektivu stlačeným vzduchem nebo dusíkem ve spreji.
- 2. Nechejte hadřík zcela nasáknout alkoholovým čističem.
- 3. Přebytečnou kapalinu z hadříku vymačkejte nebo ji oklepejte na suchou látku.
- 4. Otřete povrch objektivu krouživým pohybem a hadřík zlikvidujte.
- 5. Pokud je třeba postup zopakovat, použijte nový hadřík.

#### <span id="page-46-0"></span>*Péče o baterii*

#### **Výstraha**

**Chcete-li předejít zranění a zajistit bezpečné používání výrobku:** 

- **Neukládejte bateriové články a baterie v blízkosti zdrojů tepla nebo ohně. Neukládejte na slunci.**
- •**Nedemontujte a neničte články a baterie.**
- **Abyste předešli vylití baterií a poškození výrobku, vyjměte baterie, pokud výrobek nebudete po delší dobu používat.**
- **Zapojte nabíječku baterií do rozvodové sítě před výrobkem nebo baterií.**
- **K nabíjení baterií používejte pouze síťové adaptéry schválené společností Fluke.**
- **Články a baterie udržujte v čistotě a v suchu. Znečištěné konektory otřete suchým, čistým hadříkem.**

#### **Upozornění**

**Abyste předešli poškození, nevystavujte výrobek zdrojům tepla nebo prostředím s vysokou teplotou, jako je například automobil zaparkovaný na přímém slunci.**  Pokyny pro uchování maximálního výkonu lithium-iontové baterie:

- Neponechávejte baterii v nabíječce déle než 24 hodin.
- Abyste zajistili maximální životnost baterie, nabíjejte kameru jednou za tři měsíce alespoň dvě hodiny.
- Baterie uložená ve vypnuté kameře se vybije přibližně během tří měsíců. Baterie uložená mimo kameru se vybije přibližně během šesti měsíců.
- Baterie uskladněné po delší dobu mohou vyžadovat dva až čtyři nabíjecí cykly k obnovení plné kapacity.
- Vždy provozujte přístroj v určených teplotních mezích.
- Neskladujte baterie v extrémně chladném prostředí.
- Nenabíjejte baterie v extrémně chladném prostředí.
- Uvedené pokyny platí bez ohledu na to, zda baterii nabíjíte pomocí externího napájení nebo nabíjecí základny.

  **Upozornění Výrobek ani baterii nevhazujte do ohně.** 

#### <span id="page-47-0"></span>*Všeobecné specifikace*

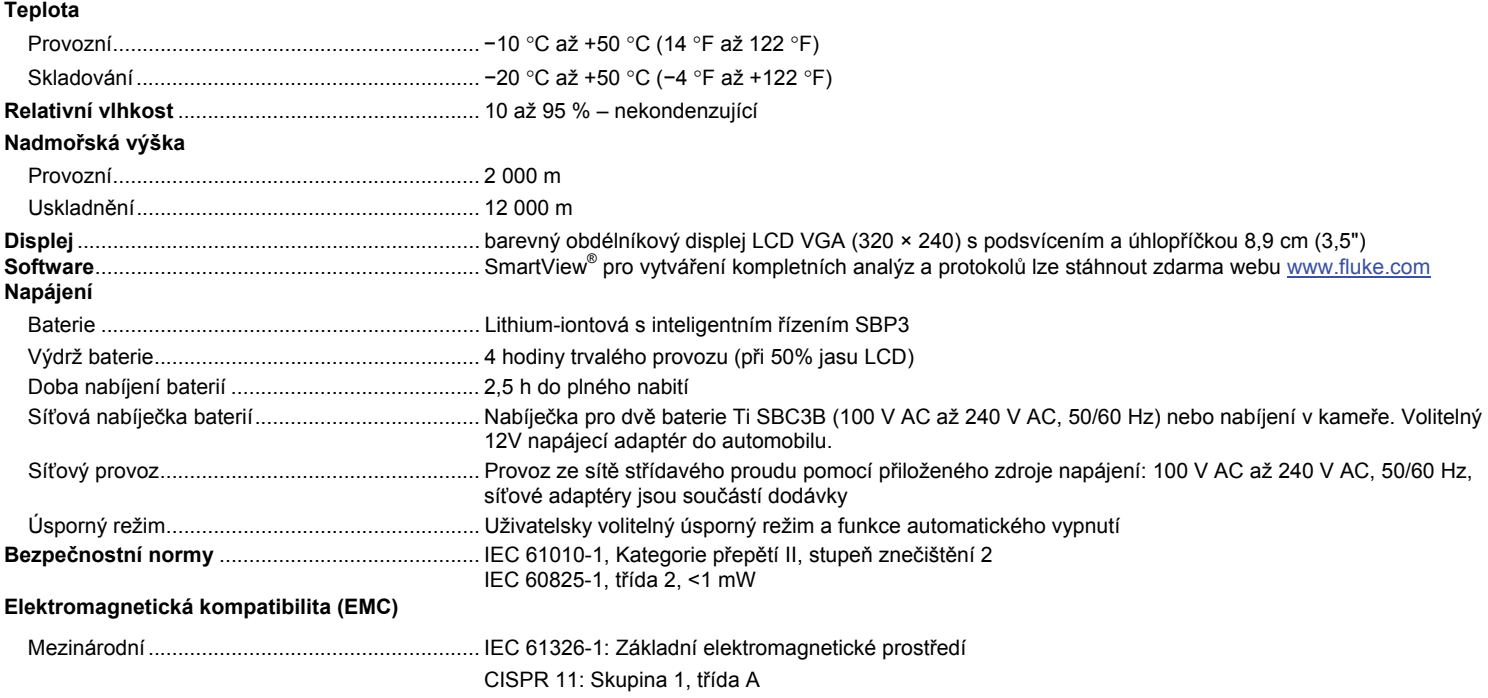

*Skupina 1: Zařízení má záměrně generovanou anebo využívá vodivě spřaženou radiofrekvenční energii, která je nezbytná pro vnitřní fungování vlastního přístroje.* 

*Třída A: Zařízení je vhodné pro použití ve všech prostředích mimo domácností a prostředích přímo připojených k elektrické síti nízkého napětí pro napájení obytných budov. Může docházet k potenciálním problémům s elektromagnetickou kompatibilitou v jiném prostředí z důvodu vedeného nebo vyzařovaného rušení.* 

*Při připojení zařízení k testovanému objektu se mohou objevit emise překračující úrovně vyžadované normou CISPR 11.* 

<span id="page-48-0"></span>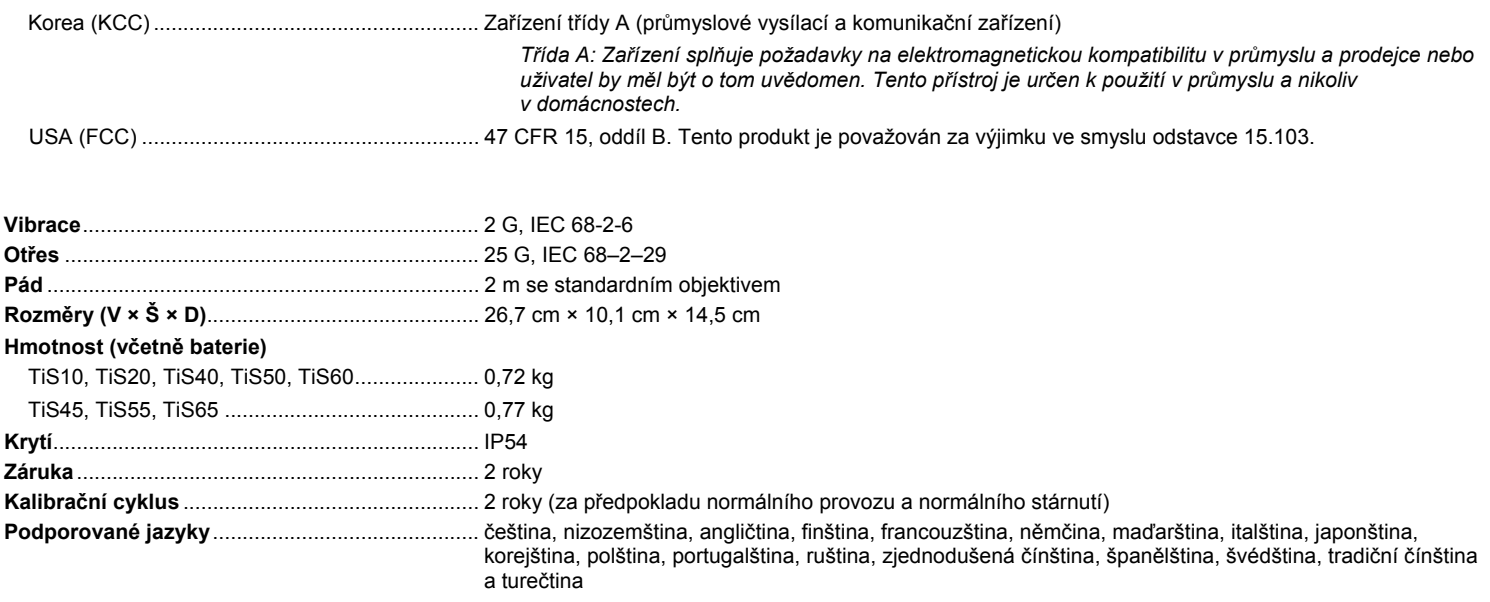

### *Podrobné specifikace*

#### **Měření teploty**

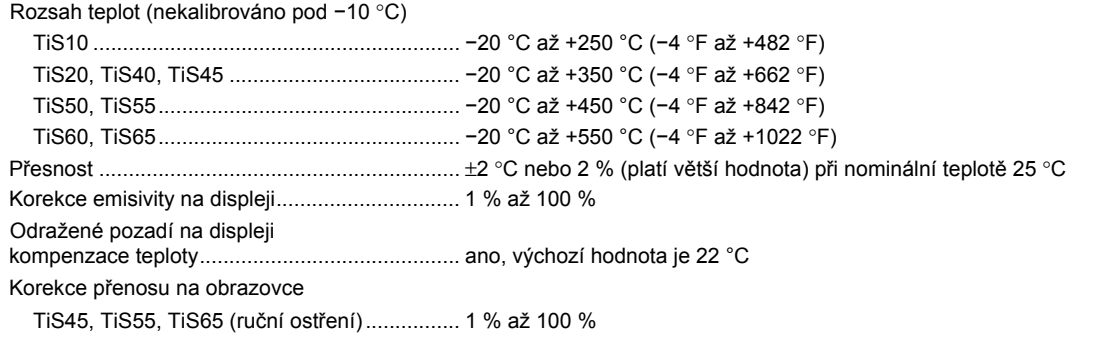

#### *TiS10, TiS20, TiS40, TiS45, TiS50, TiS55, TiS60, TiS65*

*Uživatelská příručka* 

#### **Zobrazovací výkon**

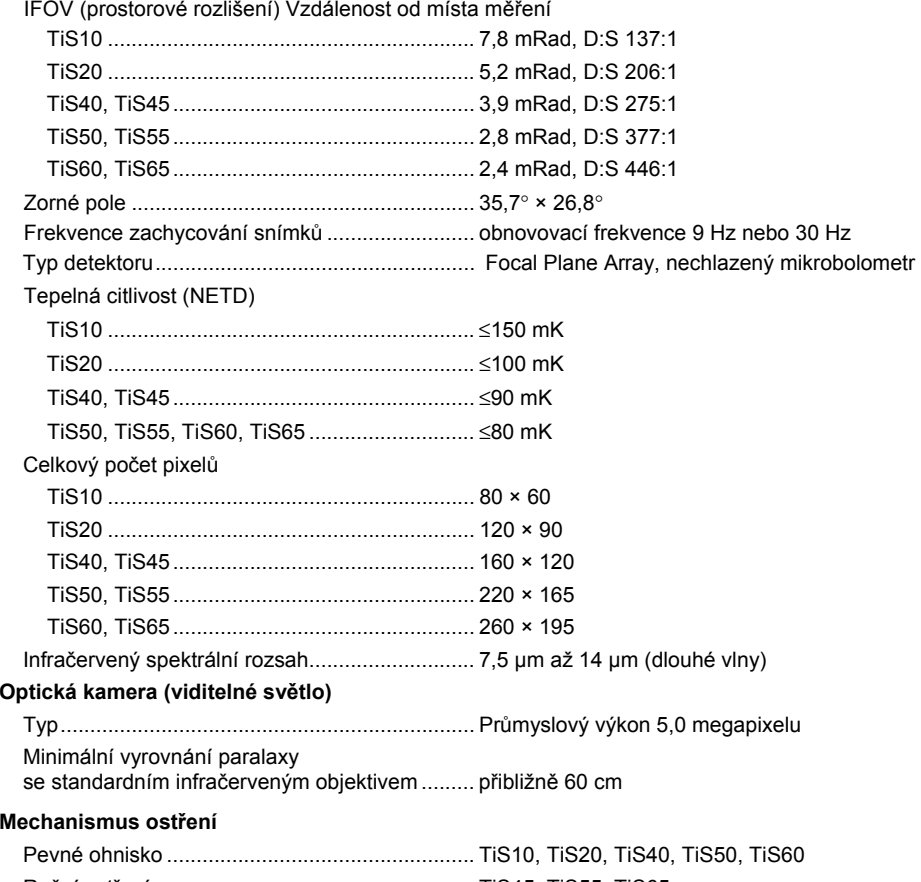

Ruční ostření ..................................................... TiS45, TiS55, TiS65

![](_page_50_Picture_220.jpeg)

*Poznámka Přidání poznámek IR-PhotoNotes nebo jiných položek může mít vliv na celkový počet snímků, které lze uložit na paměťovou kartu SD.* 

# **Manual Supplement**

Manual Title: TiS10, TiS20, TiS40, TiS45, TiS50, TiS55, TiS60, TiS65, TiS75 User, Web Only & TiS10, TiS20, TiS40, TiS45, TiS50, TiS55, TiS60, TiS65, TiS75 Safety Information Part Number: 4633357 Supplement Issue: **5** Print Date: July 2015 Issue Date: 1/16 Revision/Date: 10

This supplement contains information necessary to ensure the accuracy of the above manual.

![](_page_51_Picture_3.jpeg)

TiS10, TiS20, TiS40, TiS45, TiS50, TiS55, TiS60, TiS65, TiS75 User, Web Only & TiS10, TiS20, TiS40, TiS45, TiS50, TiS55, TiS60, TiS65, TiS75 Safety Information Manual Supplement

#### **Change #1, Safety Information, 514**

Under *Safety Specifications,* change Altitude:

From: Storage ............................................. 12,000 m (39,370 ft) To: Storage ............................................. 10,000 m (32,808 ft)

### **Change #2, 224, 225**

On the Cover of the Manual, change:

From: **TiS10, TiS20, TiS40, TiS45, TiS50, TiS55, TiS60, TiS65,** *Safety Information*

To: **TiS10, TiS20, TiS40, TiS45, TiS50, TiS55, TiS60, TiS65, TiS75** *Safety Information*

### **Change #1 Users Manual, 514**

On page 38, under *General Specifications,* change the Altitude Storage:

From: Storage ............................................. 12,000 m (39,370 ft)

To: Storage ............................................. 10,000 m (32,808 ft)

#### On page 40, replace the **Infrared spectral band**, and add the following:

Infrared spectral band ..................................... 7.5 μm to 14 μm (long wave). See note with Figure A, Figure B, and Table A. Published specifications are warranted as tested to the following conditions:

- Imager must be calibrated using Fluke 4181 black body source with emissivity set to 1.0.
- Imager must be positioned at a distance of 48 inches (121.9 cm) from the Fluke 4181 source.
- Imager emissivity is set to 1.0.

#### Manual Supplement TiS10, TiS20, TiS40, TiS45, TiS50, TiS55, TiS60, TiS65, TiS75 User, Web Only & TiS10, TiS20, TiS40, TiS45, TiS50, TiS55, TiS60, TiS65, TiS75 Safety Information

*Note* 

*The effective spectral response for TiS45, TiS55, and TiS65 is shown in Figure A. Use Table A for correcting displayed temperature when emissivity on the Fluke 4181 and the Imager are set to other than 1.0. Figure B is a representation of Table A. Add the value from the table to the measurement on the Imager.* 

![](_page_53_Figure_4.jpeg)

TiS10, TiS20, TiS40, TiS45, TiS50, TiS55, TiS60, TiS65, TiS75 User, Web Only & TiS10, TiS20, TiS40, TiS45, TiS50, TiS55, TiS60, TiS65, TiS75 Safety Information Manual Supplement

![](_page_54_Picture_129.jpeg)

#### **Table A. Displayed Temperature Correction**

### **Change #2, 220**

On page 6, under *Before You Start*, remove the last entry in the table.

 $1/16$  3

Manual Supplement TiS10, TiS20, TiS40, TiS45, TiS50, TiS55, TiS60, TiS65, TiS75 User, Web Only & TiS10, TiS20, TiS40, TiS45, TiS50, TiS55, TiS60, TiS65, TiS75 Safety Information

### **Change #3, 224, 532**

On the Cover of the Manual, change:

From: **TiS10, TiS20, TiS40, TiS45, TiS50, TiS55, TiS60, TiS65** Users Manual

To: **TiS10, TiS20, TiS40, TiS45, TiS50, TiS55, TiS60, TiS65, TiS75** Users Manual

On page 1, under *Introduction* add the TiS75 to the first sentence.

On page 6, under *Before You Start*, add the TIS75 Model to the same column as TIS60, TiS65.

On page 12, under *IR-PhotoNotes™* add the TiS75 to the Model TIS60, TiS65.

On page 19, add the TiS75 to the heading:

*Transmission/Transmittance Adjustment (TiS45, TiS55, TiS65, TiS75 only)* 

On page 20, under *User-Definable Spot Markers,* add the TiS75 to the Model TIS60, TiS65.

On page 21, under *Center Box*, add the TiS75 to the first sentence.

On page 22, under Table 4, add the TIS75 Model to the column that has TIS60, TiS65.

On page 23, under Table 5, add the TIS75 Model to the column that has TIS60, TiS65.

On page 24, under *Color Alarms* add the TiS75 to the Model TIS60, TiS65.

On page 39, in the *Specifications* section, under **Weight (includes battery)** add TiS75 to the Model TiS45, TIS60, TiS65.

On page 39, in the *Detailed Specifications* section, under **Temperature Measurements** add TiS75 to the Model TiS60, TiS65.

On page 39, under **On-screen transmission correction**, add TiS75 to the Model TiS45, TiS55, TiS65

On page 40, under **Imaging Performance**, **IFOV (spatial resolution) Distance to Spot** add TiS75 to the Model TiS60, TiS65

On page 40, under **Imaging Performance**, **Thermal Sensitivity (NETD)** add TiS75 to the Model TiS50, TiS55, TiS60, TiS65

On page 40, under **Total pixels**, add

TiS75 ................. 320 x 240

On page 40, under **Focus Mechanism** add TiS75 to the Model to the Manual Focus TiS45, TiS55, TiS65.

TiS10, TiS20, TiS40, TiS45, TiS50, TiS55, TiS60, TiS65, TiS75 User, Web Only & TiS10, TiS20, TiS40, TiS45, TiS50, TiS55, TiS60, TiS65, TiS75 Safety Information Manual Supplement

### **Change #4**

On page 5, remove the **SmartView Software** section.

On page 7, following the Caution add:

#### *Install SmartView® Software*

SmartView® software is intended for Fluke Imagers and contains features to analyze images, organize data and information, and make professional reports. SmartView allows audio annotations and photos from the IR-PhotoNotes™ annotation system to be reviewed on a PC. SmartView is used to export IR and visible images as .jpeg, .jpg, .jpe, .jfif, .bmp, .gif, .dib, .png, .tif, or .tiff formatted files. Firmware updates for new Imager features are also available through SmartView®. The WiFi, Bluetooth, and Fluke FC Series Wireless Meter communication functions are enabled (where available) with SmartView.

To download Smartview:

- 1. Go to http://www.fluke.com/support/software-downloads/Fluke Smartview for Infrared Cameras.
- 2. Click on the "Download" link to transfer the SmartView installer to your PC that operates on Windows 7® or newer.
- 3. When the download is complete, click **Setup.exe** and follow the prompts for installation. Administrator privileges are required for the installation. If prompted, restart the computer when installation is complete.

#### *Download the Latest Imager Firmware with SmartView®*

To download firmware:

- 1. Open SmartView® on the PC.
- 2. Connect the USB 2.0 (High Speed) cable included with the Imager.
- 3. Plug in the large (USB "A") connector of the cable to your PC and the small (USB "Micro B") connector to the Imager.

Manual Supplement TiS10, TiS20, TiS40, TiS45, TiS50, TiS55, TiS60, TiS65, TiS75 User, Web Only & TiS10, TiS20, TiS40, TiS45, TiS50, TiS55, TiS60, TiS65, TiS75 Safety Information

> *Note Some Imagers have both A and Micro B connector jacks. Be sure to use the Micro B jack on the Imager.*

Windows automatically installs the necessary device driver for communication with the Imager. SmartView recognizes the connection with the Imager and shows a new toolbar menu item:

![](_page_57_Picture_62.jpeg)

4. If a new firmware release is available, SmartView prompts you to download the firmware file:

![](_page_57_Picture_6.jpeg)

5. Once the firmware file is downloaded, SmartView prompts you to update the firmware in the camera:

![](_page_57_Picture_63.jpeg)

To complete the firmware update, the Imager turns off. To use the new firmware, turn on the Imager.

TiS10, TiS20, TiS40, TiS45, TiS50, TiS55, TiS60, TiS65, TiS75 User, Web Only & TiS10, TiS20, TiS40, TiS45, TiS50, TiS55, TiS60, TiS65, TiS75 Safety Information Manual Supplement

#### *Enable the Radio*

Where permitted by country-specific laws and regulations, wireless communication protocols are available to expand the utility of the Imager. All Imagers are shipped from the factory with the radios disabled. With SmartView you can enable the radios that are permitted in your locale. Before you enable the radio, be sure that the Imager is upgraded to the most current firmware (see *Download the Latest Imager Firmware with SmartView*). To enable the radio:

- 1. Open SmartView on the PC.
- 2. Connect the USB 2.0 (High Speed) cable included with the Imager.
- 3. Plug in the large (USB "A") connector of the cable to your PC and the small (USB "Micro B") connector to the Imager.

*Note Some Imagers have both A and Micro B connector jacks. Be sure to use the Micro B jack on the Imager.* 

SmartView recognizes the connection with the Imager.

4. Use the  $\blacktriangleright$  (Camera connected) menu to start the process to enable each of the available radios:

![](_page_58_Picture_10.jpeg)

Manual Supplement TiS10, TiS20, TiS40, TiS45, TiS50, TiS55, TiS60, TiS65, TiS75 User, Web Only & TiS10, TiS20, TiS40, TiS45, TiS50, TiS55, TiS60, TiS65, TiS75 Safety Information

5. Choose one of the "Enable XX" options and click on the authorization request link of the Enable Wizard screen:

![](_page_59_Picture_48.jpeg)

After you complete the registration at the request link web page, the web page provides an authorization code if this radio is authorized to use in your locale.

![](_page_59_Picture_5.jpeg)

6. Copy the code from the web page and paste it into the SmartView Enable wizard dialog box and press the "Enable XX" button:

TiS10, TiS20, TiS40, TiS45, TiS50, TiS55, TiS60, TiS65, TiS75 User, Web Only & TiS10, TiS20, TiS40, TiS45, TiS50, TiS55, TiS60, TiS65, TiS75 Safety Information Manual Supplement

![](_page_60_Picture_40.jpeg)

The radio is now enabled and you can use the radio features. If this radio is not yet authorized for your locale, you will see this message:

![](_page_60_Picture_4.jpeg)

If your Imager is registered, Fluke will contact you when the radio is authorized for use in your country.

#### *Set Up Fluke Connect App*

The Fluke Connect app works with Apple and Android mobile products. The app is available for download from the Apple App Store and Google play.

Check that the WiFi™ radio on the Imager is ready to operate. See *Enable the Radio*. On the Imager:

- 1. Go to **Settings** > **Wireless**.
- 2. Select **WiFi Hotspot**.
- 3. If the "On" selection is checked, select "Off" before you check the network settings to connect the iOS mobile device to the Imager.
- 4. Choose the "Settings" menu option and review the SSID and Password values.

For a new Imager, the default value is "Fluke-Camera" for the SSID and the password is disabled.

*Note* 

*To enable WiFi Hotspot protection, change the SSID and password values to your organization's preference.* 

- 5. Push **E** (Back) until you reach the Off/On settings menu.
- 6. Select the "On" option and wait a few seconds while the WiFi radio activates.

On the mobile device:

1. Go to **Settings** > **Wi-Fi**.

The network name for your camera shows in the list (also known as "SSID"). Select this SSID and enter your password when prompted by your mobile device.

- 2. Open the Fluke Connect app.
- 3. In the list of Fluke products, connect to "Thermal Imager".
- 4. When the connection is set, the app prompts you to "Push Save on the Imager to view the image here".

On the Imager:

- 1. Aim the Imager at something thermally interesting and pull the trigger.
- 2. Push  $\blacksquare$  (Save).

After a few seconds, the image you captured shows on your mobile device for review.

TiS10, TiS20, TiS40, TiS45, TiS50, TiS55, TiS60, TiS65, TiS75 User, Web Only & TiS10, TiS20, TiS40, TiS45, TiS50, TiS55, TiS60, TiS65, TiS75 Safety Information Manual Supplement

On page 32, remove the section, **To enable the radio**. On page 33, remove the section, **Fluke Connect App**.

Váš dodavatel, zástupce firmy FLUKE v České a Slovenské republice

![](_page_63_Picture_1.jpeg)

### GHV Trading, spol s r.o.

Edisonova 3 612 00 Brno

Tel. CZ: +420 541 235 532-4 Tel. SK: +421 255 640 293 Fax.: +420 541 235 387 e-mail: ghv@ghvtrading.cz, ghv@ghvtrading.sk www: www.ghvtrading.cz, www.ghvtrading.sk

![](_page_63_Picture_5.jpeg)